## aludu CISCO.

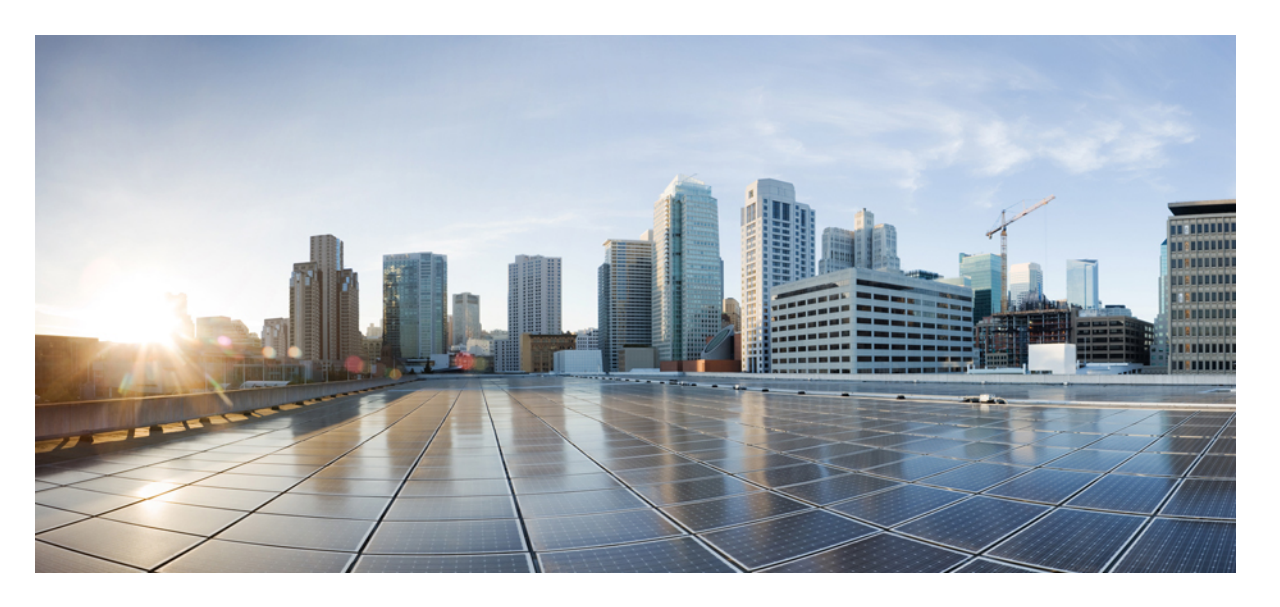

## **Cisco NCS 540** シリーズ ルータ(**IOS XR** リリース **6.3.x**)システ ム セットアップおよびソフトウェア インストール ガイド

初版:2018 年 3 月 30 日

## シスコシステムズ合同会社

〒107-6227 東京都港区赤坂9-7-1 ミッドタウン・タワー http://www.cisco.com/jp お問い合わせ先:シスコ コンタクトセンター 0120-092-255 (フリーコール、携帯・PHS含む) 電話受付時間:平日 10:00~12:00、13:00~17:00 http://www.cisco.com/jp/go/contactcenter/

【注意】シスコ製品をご使用になる前に、安全上の注意( **www.cisco.com/jp/go/safety\_warning/** )をご確認ください。本書は、米国シスコ発行ド キュメントの参考和訳です。リンク情報につきましては、日本語版掲載時点で、英語版にアップデートがあり、リンク先のページが移動**/**変更され ている場合がありますことをご了承ください。あくまでも参考和訳となりますので、正式な内容については米国サイトのドキュメントを参照くだ さい。また、契約等の記述については、弊社販売パートナー、または、弊社担当者にご確認ください。

このマニュアルに記載されている仕様および製品に関する情報は、予告なしに変更されることがあります。このマニュアルに記載されている表現、情報、および推奨事 項は、すべて正確であると考えていますが、明示的であれ黙示的であれ、一切の保証の責任を負わないものとします。このマニュアルに記載されている製品の使用は、 すべてユーザ側の責任になります。

対象製品のソフトウェア ライセンスおよび限定保証は、製品に添付された『Information Packet』に記載されています。添付されていない場合には、代理店にご連絡くだ さい。

The Cisco implementation of TCP header compression is an adaptation of a program developed by the University of California, Berkeley (UCB) as part of UCB's public domain version of the UNIX operating system.All rights reserved.Copyright © 1981, Regents of the University of California.

ここに記載されている他のいかなる保証にもよらず、各社のすべてのマニュアルおよびソフトウェアは、障害も含めて「現状のまま」として提供されます。シスコおよ びこれら各社は、商品性の保証、特定目的への準拠の保証、および権利を侵害しないことに関する保証、あるいは取引過程、使用、取引慣行によって発生する保証をは じめとする、明示されたまたは黙示された一切の保証の責任を負わないものとします。

いかなる場合においても、シスコおよびその供給者は、このマニュアルの使用または使用できないことによって発生する利益の損失やデータの損傷をはじめとする、間 接的、派生的、偶発的、あるいは特殊な損害について、あらゆる可能性がシスコまたはその供給者に知らされていても、それらに対する責任を一切負わないものとしま す。

このマニュアルで使用している IP アドレスおよび電話番号は、実際のアドレスおよび電話番号を示すものではありません。マニュアル内の例、コマンド出力、ネット ワークトポロジ図、およびその他の図は、説明のみを目的として使用されています。説明の中に実際のアドレスおよび電話番号が使用されていたとしても、それは意図 的なものではなく、偶然の一致によるものです。

Cisco and the Cisco logo are trademarks or registered trademarks of Cisco and/or its affiliates in the U.S. and other countries.To view a list of Cisco trademarks, go to this URL: [https://www.cisco.com/go/trademarks.](https://www.cisco.com/go/trademarks)Third-party trademarks mentioned are the property of their respective owners.The use of the word partner does not imply a partnership relationship between Cisco and any other company.(1721R)

© 2018 Cisco Systems, Inc. All rights reserved.

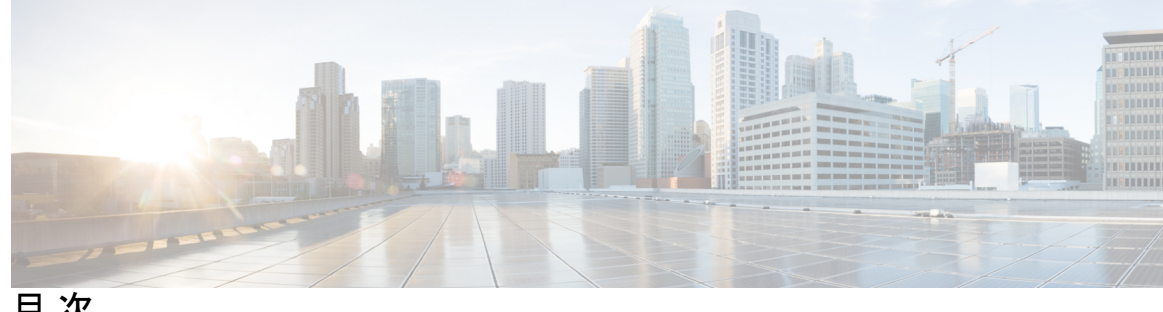

目 次

はじめに: [はじめに](#page-4-0) **v** [マニュアルの変更履歴](#page-4-1) **v**

[マニュアルの入手方法およびテクニカル](#page-4-2) サポート **v**

第 **Cisco NCS 540** [製品の概要](#page-6-0) **1 1** 章

[コマンド](#page-6-1) モード **1**

- 第 [ルータの起動](#page-8-0) **3 2** 章 [ルータの起動](#page-8-1) **3** root ユーザ [クレデンシャルの設定](#page-9-0) **4** [システム管理コンソールへのアクセス](#page-11-0) **6** [管理ポートの設定](#page-11-1) **6** NTP [サーバとのクロック同期の実行](#page-13-0) **8**
- 第 [予備チェックの実行](#page-14-0) **9 3** 章 ハードウェア [モジュールのステータスの確認](#page-14-1) **9** ノード [ステータスの確認](#page-15-0) **10** ソフトウェア [バージョンの確認](#page-17-0) **12** ファームウェア [バージョンの確認](#page-18-0) **13** [インターフェイス](#page-19-0) ステータスの確認 **14** SDR [情報の確認](#page-20-0) **15**
- 第 ユーザ [プロファイルの作成および権限の割り当て](#page-22-0) **17 4** 章

ユーザ [プロファイルの作成](#page-23-0) **18**

ユーザ [グループの作成](#page-25-0) **20** コマンド [ルールの作成](#page-26-0) **21** データ [ルールの作成](#page-29-0) **24** ディザスタ [リカバリのユーザ名とパスワードの変更](#page-31-0) **26**

第 システム [アップグレードの実行および機能パッケージのインストール](#page-34-0) **29 5** 章

[システムのアップグレード](#page-34-1) **29** [機能のアップグレード](#page-35-0) **30** インストール [プロセスのワークフロー](#page-36-0) **31** [パッケージのインストール](#page-36-1) **31** [準備済みパッケージのインストール](#page-41-0) **36** [パッケージのアンインストール](#page-44-0) **39**

第 [自動依存関係管理](#page-46-0) **41 6** 章

RPM と SMU [の更新](#page-47-0) **42**

基本ソフトウェア [バージョンのアップグレード](#page-47-1) **42**

第 [ディザスタ](#page-50-0) リカバリ **45 7** 章

USB [ドライブを使用した起動](#page-50-1) **45** 圧縮ブート [ファイルを使用したブート可能な](#page-50-2) USB ドライブの作成 **45** iPXE [を使用した起動](#page-51-0) **46** ゼロタッチ [プロビジョニング](#page-51-1) **46** DHCP [サーバの設定](#page-52-0) **47** ZTP [の呼び出し](#page-54-0) **49**

手動による ZTP [の呼び出し](#page-55-0) **50**

iPXE [を使用したルータの起動](#page-56-0) **51**

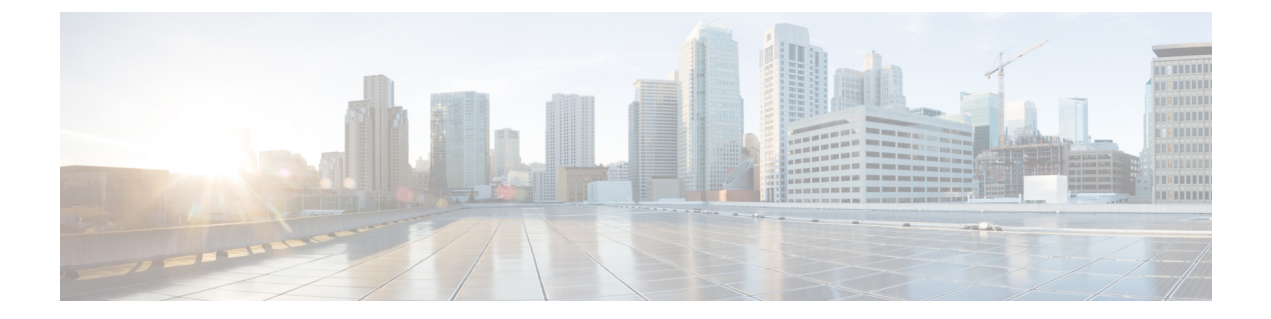

# <span id="page-4-0"></span>はじめに

この「はじめに」の内容は次のとおりです。

- [マニュアルの変更履歴](#page-4-1) (v ページ)
- [マニュアルの入手方法およびテクニカル](#page-4-2) サポート (v ページ)

## <span id="page-4-1"></span>マニュアルの変更履歴

次の表に、このドキュメントで行われた技術的変更を示します。

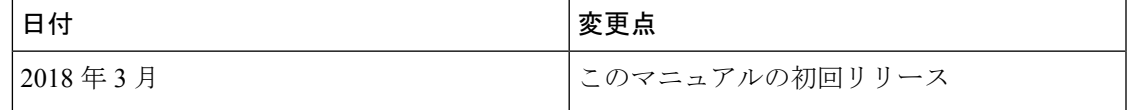

# <span id="page-4-2"></span>マニュアルの入手方法およびテクニカル サポート

マニュアルの入手、CiscoBugSearchTool(BST)の使用、サービス要求の送信、追加情報の収 集の詳細については、『*What's New in Cisco Product Documentation*』を参照してください。この ドキュメントは、<http://www.cisco.com/c/en/us/td/docs/general/whatsnew/whatsnew.html> [英語] から 入手できます。

『*What's New in Cisco Product Documentation*』では、シスコの新規および改訂版の技術マニュア ルの一覧を、RSS フィードとして購読できます。また、リーダー アプリケーションを使用し て、コンテンツをデスクトップに配信することもできます。RSSフィードは無料のサービスで す。

I

<span id="page-6-0"></span>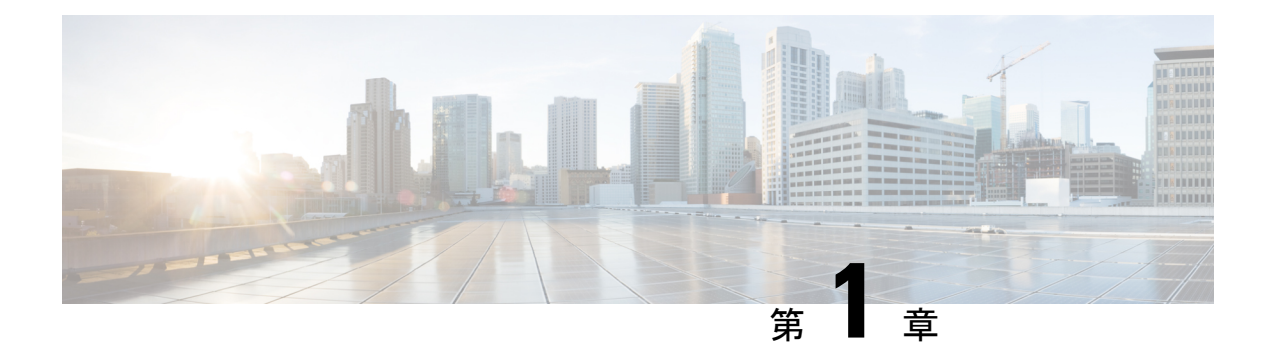

## **Cisco NCS 540** 製品の概要

Cisco NCS 540 システムは、高い帯域幅と低遅延を備えた次世代のデータセンター スイッチン グ環境を実現する高耐障害性プラットフォームです。

Cisco NCS 540 システムは、次の機能を提供します。

- 高性能 (300 Gbps 全二重スイッチング)
- フレキシブルなネットワークインターフェイス(10GbE、25GbE、40GbE、50GbE、100GbE インターフェイス、および ILKN インターフェイス)
- トラフィック マネージャとインバンド管理
- フレキシブルでマイクロコードによるプログラムが可能なパケット プロセッサ
- VXLAN、NV-GRE、Geneve を含むデータセンター トンネリングのカプセル化
- ラベル スイッチドルータ (LSR) およびライト ラベル スイッチド エッジルータ (LER) の機能およびハードウェアの規模とソフトウェアの機能に制限がある機能。
- [コマンド](#page-6-1) モード (1 ページ)

# <span id="page-6-1"></span>コマンド モード

Cisco NCS 540 シリーズ システムは、仮想化された Cisco IOS XR ソフトウェアで動作します。 したがって CLI コマンドは、仮想マシン上、つまり XR LXC およびシステム管理 LXC で実行 する必要があります。次の表に、LXC のコマンド モードを示します。

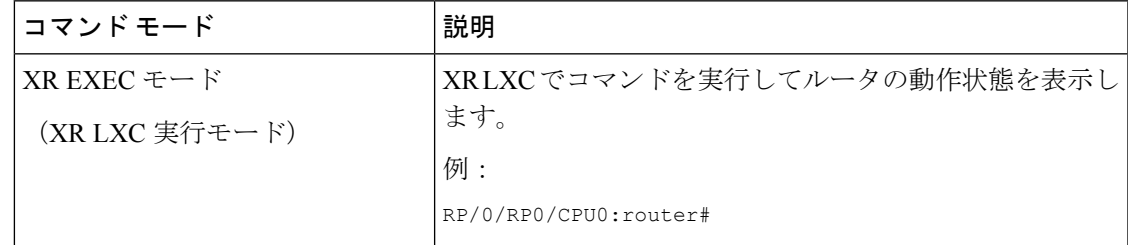

 $\mathbf I$ 

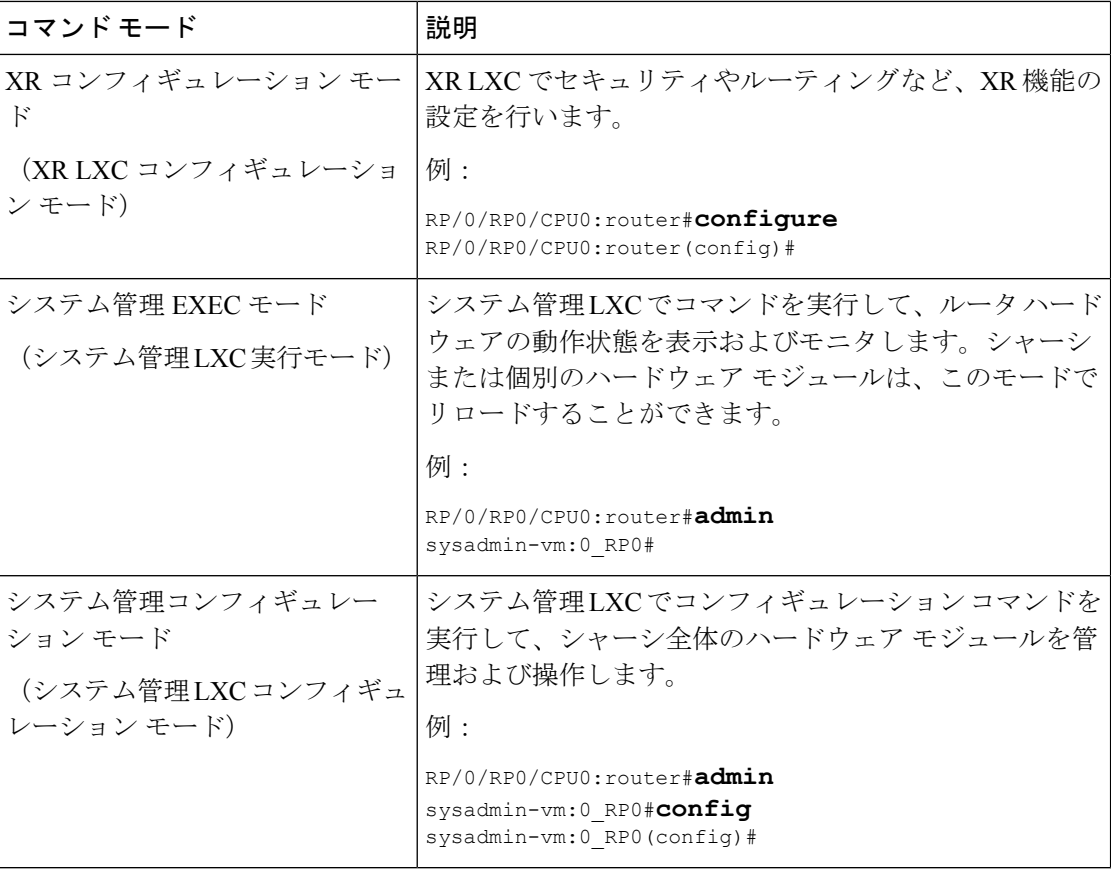

<span id="page-8-2"></span><span id="page-8-0"></span>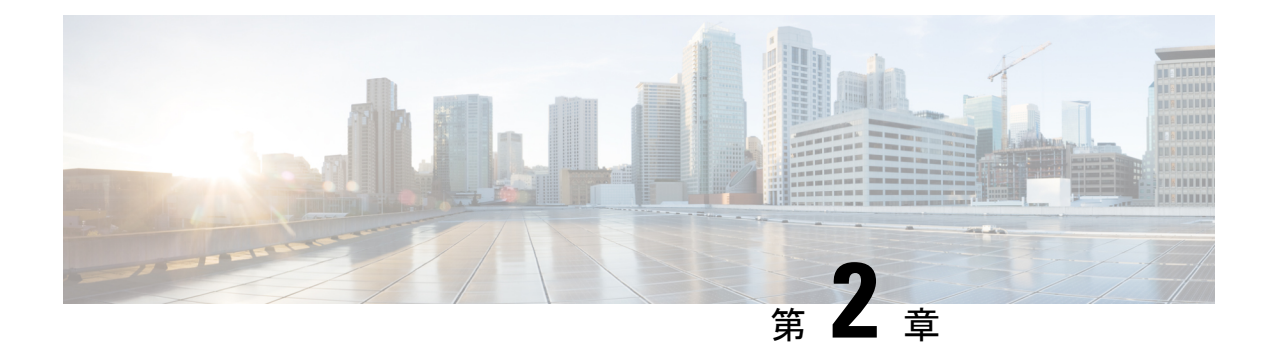

## ルータの起動

ハードウェアの設置後、ルータを起動します。XR コンソール ポートに接続し、ルータの電源 をオンにします。ルータは、プリインストールされたオペレーティングシステム(OS)イメー ジを使用してブート プロセスを実行します。ルータ内に使用できるイメージがない場合は、 iPXE ブートまたは外部のブート可能な USB ドライブを使用してルータを起動できます。

起動が完了したら、root ユーザ名とパスワードを作成します。その組み合わせを使って XR コ ンソールにログインするとルータ プロンプトが表示されます。XR コンソールで作成された最 初のユーザは、システム管理コンソールに同期されます。XR コンソールからシステム管理コ ンソールにアクセスして、システム管理設定を行います。

- [ルータの起動](#page-8-1) (3 ページ)
- root ユーザ [クレデンシャルの設定](#page-9-0) (4 ページ)
- [システム管理コンソールへのアクセス](#page-11-0) (6 ページ)
- [管理ポートの設定](#page-11-1) (6 ページ)
- NTP [サーバとのクロック同期の実行](#page-13-0) (8 ページ)

## <span id="page-8-1"></span>ルータの起動

新しいルータに接続するには、ルート プロセッサ (RP) のコンソール ポートを使用します。 コンソールポートはデフォルトでXRコンソールに接続されます。必要に応じて、設定済みの 管理ポートを通じてさらに接続を確立できます。

## 手順

ステップ **1** RP のコンソール ポートに端末を接続します。

ステップ **2** ワークステーションで端末エミュレーション プログラムを起動します。

モジュラ型シャーシ RP の場合、コンソール設定はボー レートが 9600 bps、パリティなし、ス トップビットが2、データビットが8です。固定シャーシの場合、コンソール設定はボーレー トが 115200 bps、パリティなし、ストップ ビットが 2、データ ビットが 8 です。

ステップ **3** ルータの電源を投入します。

電源コードを電源入力モジュール(PEM)に接続してルータを起動します。端末エミュレー ション プログラムのコンソール画面に、ブート プロセスの詳細が表示されます。

ステップ4 Enter を押します。

root-systemユーザ名の入力を求めるプロンプトが表示されたらブートプロセスは完了です。プ ロンプトが表示されない場合は、ルータの初期ブート手順が完了するまでしばらく待ってから Enter を押してください。

ブートプロセスが失敗する原因として、ルータにプリインストールされているイメー ジが破損していることが考えられます。この場合は、外部のブート可能な USB ドラ イブを使用してルータを起動できます。 重要

### 次のタスク

root ユーザ名およびパスワードを指定します。

## <span id="page-9-0"></span>**root** ユーザ クレデンシャルの設定

ルータの初回起動時に、rootクレデンシャル(ユーザ名とパスワード)の設定を求めるプロン プトが表示されます。これらは、XR(root-lr)コンソールおよびシステム管理 LXC (root-system)の root ユーザ クレデンシャル、およびディザスタ リカバリのクレデンシャル として設定されます。

#### 始める前に

ブート プロセスを完了する必要があります。ブート プロセスの開始方法については、[ルータ](#page-8-2) の起動 (3 [ページ\)](#page-8-2) を参照してください。

### 手順

#### ステップ **1 Enter root-system username:** *username*

rootユーザのユーザ名を入力します。文字数制限は1023文字です。この例では、rootユーザの 名前は「root」です。

指定したユーザ名は、XRコンソールの「root-lr」グループにマッピングされます。ま た、システム管理コンソールの「root-system」ユーザとしてもマッピングされます。 重要

ルータの初回起動時またはイメージの再作成後は、ルータにユーザ設定がありません。この場 合、ルータによって「root-system ユーザ名」を指定するように要求されます。ただしすでに ルータが設定されている場合は、ステップ4で説明したように「ユーザ名」の入力を求めるプ ロンプトが表示されます。

### ステップ **2 Enter secret:** *password*

root ユーザのパスワードを入力します。文字数制限は 253 文字です。セキュリティ上の理由か ら、入力したパスワードは CLI に表示されません。

root ユーザにはスーパーユーザ権限があるため、root ユーザ名とパスワードは保護する必要が あります。これはルータ設定全体へのアクセスに使用されます。

#### ステップ **3 Enter secret again:** *password*

rootユーザのパスワードをもう一度入力します。パスワードは、前のステップで入力したパス ワードと一致しないと拒否されます。セキュリティ上の理由から、入力したパスワードはCLI に表示されません。

#### ステップ **4 Username:** *username*

XR LXC コンソールにログインするため、root-system ユーザ名を入力します。

#### ステップ **5 Password:** *password*

rootユーザのパスワードを入力します。正しいパスワードを入力するとルータのプロンプトが 表示されます。これで XR LXC コンソールにログインできました。

### ステップ **6** (任意) **show run username**

ユーザの詳細を表示します。

username root group root-lr group cisco-support secret 5 \$1\$NBg7\$fHs1inKPZVvzqxMv775UE/ !

#### 例

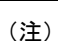

ルータの工場出荷時には、ルータを動作させる必要があるモードはあらかじめ定義さ れていません。したがって、ソフトウェアは、操作モードを決定する前に、使用状況、 ポストラックマウント、および電源投入に基づいて、いくつかのイベントをスキャン します。ここでは、ソフトウェアがこの決定を行う時間帯があります。この間、スタ ンドアロンモードまたはZTPモードで動作することを目的としたルータが侵害され、 nV サテライト モードになる可能性があります。その結果、ルータの特権的な制御が 敵対的な外部エンティティに開放されます。

上記のように制御するには、外部エンティティが自動再生ポート(最高 10G および最 低 100G のポート)と同じネットワークにアクセスできることを確認してください。 一旦侵害されると、ルータは正当なユーザにアクセスできなくなる可能性があります が、ネットワークへの物理的な切断や工場出荷時の初期状態へのリセットによって回 復できます。

#### 次のタスク

- XR コンソールからルーティング機能を設定します。
- システム管理プロンプトでシステム管理設定を行います。システム管理プロンプトは、シ ステム管理コンソールへのアクセス時に表示されます。システム管理プロンプトを表示す る方法については、[システム管理コンソールへのアクセス](#page-11-0) (6ページ)を参照してくだ さい。

## <span id="page-11-0"></span>システム管理コンソールへのアクセス

すべてのシステム管理とハードウェア管理の設定を行うには、XR コンソールからシステム管 理コンソールにログインする必要があります。

#### 手順

ステップ **1** root ユーザとして XR コンソールにログインします。

## ステップ **2 admin**

## 例:

次の例では、コマンド出力を示しています。

RP/0/RP0/CPU0:router#admin

Mon May 22 06:57:29.350 UTC

root connected from 127.0.0.1 using console on host sysadmin-vm:0\_RP0# exit Mon May 22 06:57:32.360 UTC

## ステップ **3** (任意) **exit**

システム管理モードから XR モードに戻ります。

# <span id="page-11-1"></span>管理ポートの設定

管理ポートをシステム管理およびリモート通信に使用するには、管理イーサネット インター フェイスの IP アドレスとサブネット マスクを設定する必要があります。他のネットワーク上 のデバイス(リモート管理ステーションや TFTP サーバなど)と通信する場合は、ルータのデ フォルト(スタティック)ルートを設定する必要があります。

### 始める前に

• ネットワーク管理者またはシステムの設計担当者に問い合わせて、管理インターフェイス の IP アドレスおよびサブネット マスクを入手します。

• RP の物理ポート イーサネット 0 とイーサネット 1 は管理ポートです。ポートが管理ネッ トワークに接続されていることを確認します。

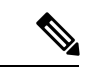

管理性アプリケーションの設定中は、XR の物理ポート MgmtEth0/RP0/CPU0/1 をシャットダウンする必要があります。 (注)

### 手順

## ステップ **1 configure**

#### ステップ **2 interfaceMgmtEth** *rack/slot/port*

## 例:

RP/0/RP0/CPU0:router(config)#interface mgmtEth 0/RP0/CPU0/0

プライマリRPの管理インターフェイスのインターフェイスコンフィギュレーションモードを 開始します。

### ステップ **3 ipv4address** *ipv4-address subnet-mask*

## 例:

RP/0/RP0/CPU0:router(config-if)#ipv4 address 10.1.1.1 255.0.0.0

IP アドレスとサブネット マスクをインターフェイスに割り当てます。

### ステップ **4 ipv4address** *ipv4 virtual address subnet-mask*

## 例:

RP/0/RP0/CPU0:router(config-if)#ipv4 address 1.70.31.160 255.255.0.0 仮想 IP アドレスとサブネット マスクをインターフェイスに割り当てます。

## ステップ **5 noshutdown**

### 例:

RP/0/RP0/CPU0:router(config-if)#no shutdown

インターフェイスを「アップ」状態にします。

## ステップ **6 exit**

### 例:

RP/0/RP0/CPU0:router(config-if)#exit

管理インターフェイス コンフィギュレーション モードを終了します。

## ステップ **7 routerstaticaddress-familyipv4unicast** *0.0.0.0/0default-gateway*

#### 例:

RP/0/RP0/CPU0:router(config)#router static address-family ipv4 unicast 0.0.0.0/0 12.25.0.1

デフォルト ゲートウェイの IP アドレスを指定して、スタティック ルートを設定します。この ルートは他のネットワーク上のデバイスと通信する際に使用します。

## ステップ **8 commit**

#### 次のタスク

管理ポート経由でイーサネット ネットワークに接続します。端末エミュレーション プログラ ムで、管理インターフェイス ポートへの SSH または Telnet 接続をその IP アドレスを使って確 立します。ルータに対して許可される Telnet セッションの数を設定するには、Telnet セッショ ンを確立する前に、XR コンフィギュレーション モードで **telnet ipv4|ipv6 server max-servers** コマンドを使用します。SSH接続の場合は、.rpmパッケージをルータにインストールする必要 があります。パッケージ インストールの詳細については、次を参照してください。 [パッケー](#page-36-1) [ジのインストール](#page-36-1) (31 ページ)

## <span id="page-13-0"></span>**NTP** サーバとのクロック同期の実行

XR コンソールとシステム管理コンソールにはそれぞれのシステム クロックがあります。これ らのクロックが実際の時間とずれないように、NTPサーバのクロックと同期する必要がありま す。このタスクでは、XR コンソール用に NTP サーバを設定します。XR コンソールのクロッ クを同期すると、システム管理コンソールのクロックは自動的に XR コンソールのクロックと 同期されます。

### 始める前に

管理ポートを設定して接続します。

### 手順

ステップ **1 configure**

### ステップ **2 ntp server** *server\_address*

## 例:

RP/0/RP0/CPU0:router#ntp server 64.90.182.55

指定したサーバと同期するように XR コンソールのクロックが設定されます。

<span id="page-14-0"></span>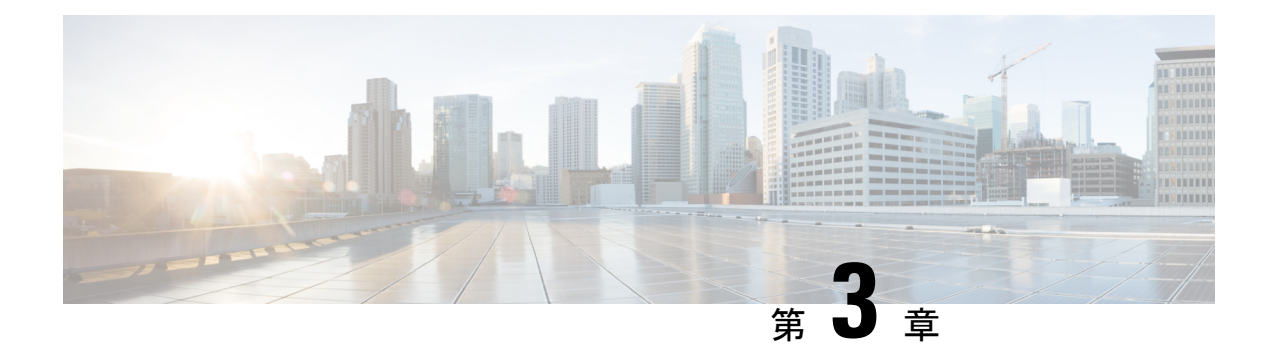

## 予備チェックの実行

コンソールに正常にログインしたら、予備チェックを実行してデフォルト設定を確認する必要 があります。チェックの実行時に設定の問題が検出された場合は、さらに設定を行う前に修正 を行ってください。予備チェックの内容は次のとおりです。

- ハードウェア [モジュールのステータスの確認](#page-14-1) (9 ページ)
- ノード [ステータスの確認](#page-15-0) (10 ページ)
- ソフトウェア [バージョンの確認](#page-17-0) (12 ページ)
- ファームウェア [バージョンの確認](#page-18-0) (13 ページ)
- インターフェイス [ステータスの確認](#page-19-0) (14 ページ)
- SDR [情報の確認](#page-20-0) (15 ページ)

# <span id="page-14-1"></span>ハードウェア モジュールのステータスの確認

ハードウェアモジュールにはRP、LC、ファントレイなどがあります。ルータには複数のハー ドウェア モジュールが取り付けられています。すべてのハードウェア モジュールが正しく取 り付けられて動作していることを確認するには、次のタスクを実行します。

### 始める前に

必要なハードウェア モジュールがすべてルータに取り付けられていることを確認します。

### 手順

## ステップ **1 admin**

例:

RP/0/RP0/CPU0:router# admin

システム管理 EXEC モードを開始します。

## ステップ **2 showplatform**

例:

sysadmin-vm:0\_RP0#show platform

ルータで検出されたハードウェア モジュールのリストを表示します。

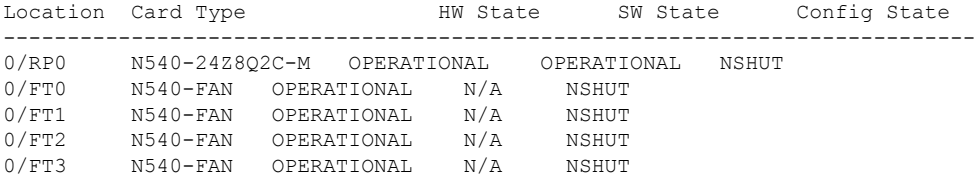

この結果で、シャーシに設置されたすべてのハードウェアモジュールが表示されていることを 確認します。モジュールが表示されない場合、そのモジュールが正常に動作していないか、正 しく設置されていないことを意味します。ハードウェアモジュールを取り外して、もう一度取 り付けてください。

#### ステップ **3 showhw-module fpd**

#### 例:

RP/0/RP0/CPU0:router# show hw-module fpd

ルータで検出されたハードウェア モジュールのリストを表示します。

```
FPD Versions
    =================
```
Location Card type HWver FPD device ATR Status Running Programd ------------------------------------------------------------------------------ 0/RP0 N540-24Z8Q2C-M 0.5 MB-MIFPGA CURRENT 0.04 0.04 0/RP0 N540-24Z8Q2C-M 0.5 Bootloader CURRENT 1.07 1.07 0/RP0 N540-24Z8Q2C-M 0.5 CPU-IOFPGA CURRENT 0.03 0.03 0/RP0 N540-24Z8Q2C-M 0.5 MB-IOFPGA CURRENT 0.16 0.16 RP/0/RP0/CPU0:ios#

## <span id="page-15-0"></span>ノード ステータスの確認

ルータ上の各カードはノードを表します。ノードの動作ステータスは、**show platform** コマン ドを使用して確認します。このコマンドは、XR およびシステム管理モードの両方の CLI で個 別に実行します。

#### 手順

```
ステップ 1 showplatform
```
例:

RP/0/RP0/CPU0:router#show platform

XR EXEC モードで **show platform** コマンドを実行すると、さまざまな RP および LC で動作し ている XR コンソールのステータスが表示されます。

RP/0/RP0/CPU0:<router>#sh platform Node Type State Config state -------------------------------------------------------------------------------- 0/RP0/CPU0 N540-X-24Z8Q2C-M(Active) IOS XR RUN NSHUT 0/RP0/NPU0 Slice UP 0/FT0 N540-FAN OPERATIONAL NSHUT 0/FT1 N540-FAN OPERATIONAL NSHUT 0/FT2 N540-FAN OPERATIONAL NSHUT 0/FT3 N540-FAN OPERATIONAL NSHUT

すべての RP が表示され、それぞれの状態が OPERATIONAL であることを確認します。これ は、XR コンソールがカード上で動作していることを示します。

#### ステップ **2 admin**

例:

RP/0/RP0/CPU0:router# admin

モードを開始します。

### ステップ **3 showplatform**

例:

sysadmin-vm:0\_RP0#show platform

システム管理EXECモードで **show platform**コマンドを実行すると、ルータ上のカード(RP、 FC)、およびハードウェア モジュール(ファントレイ)などのすべてのハードウェア ユニッ トのステータスが表示されます。

次に、単一シャーシ システムでの例を示します。

RP/0/RP0/CPU0:<router>#sh platform Thu Mar 29 06:50:06.788 UTC Location Card Type HW State SW State Config State ---------------------------------------------------------------------------- 0/RP0 N540-X-24Z8Q2C-M OPERATIONAL OPERATIONAL NSHUT 0/FT0 N540-FAN OPERATIONAL N/A NSHUT 0/FT1 N540-FAN OPERATIONAL N/A NSHUT 0/FT2 N540-FAN OPERATIONAL N/A NSHUT 0/FT3 N540-FAN OPERATIONAL N/A NSHUT

ルータに取り付けられたすべてのカードが結果に表示されていることを確認します。LC およ び RP のソフトウェア ステータスと FC および FT のハードウェア ステータスは、

「OPERATIONAL」である必要があります。ハードウェアおよびソフトウェアの各状態を次に 示します。

ハードウェアの状態

- OPERATIONAL:カードは正常に動作しており、完全に機能します。
- POWERED ON: 電源がオンで、カードが起動しています。
- FAILED:カードは電源がオンになっていますが、内部障害が発生しています。
- PRESENT:カードはシャットダウン状態です。
- OFFLINE:ユーザによってカードの状態がオフラインに変更されています。診断のために カードにアクセスできます。

ソフトウェアの状態

- OPERATIONAL:ソフトウェアは正常に動作しており、完全に機能します。
- SW\_INACTIVE: ソフトウェアは完全には動作していません。
- FAILED:ソフトウェアは動作していますが、カードに内部障害が発生しています。

## <span id="page-17-0"></span>ソフトウェア バージョンの確認

ルータには、プリインストールされた Cisco IOS XR ソフトウェアが付属しています。ソフト ウェアの最新バージョンがインストールされていることを確認します。新しいバージョンを使 用できる場合は、システムアップグレードを実行してください。これにより新しいバージョン のソフトウェアがインストールされ、ルータに最新の機能セットが提供されます。

ルータで実行されている Cisco IOS XR ソフトウェアのバージョンを確認するには、次のタス クを実行します。

## 手順

#### **showversion**

### 例:

RP/0/RP0/CPU0:router# show version

ルータにインストールされている各種ソフトウェア コンポーネントのバージョンを表示しま す。結果には、Cisco IOS XRソフトウェアとその各種コンポーネントのバージョンが含まれま す。

### 例

Cisco IOS XR Software, Version 6.3.2 Copyright (c) 2013-2017 by Cisco Systems, Inc.

Build Information: Built By : ahoang Built On : Mon Mar 26 04:22:21 PDT 2018 Build Host : iox-ucs-030 Workspace : /auto/srcarchive17/prod/6.3.2/ncs540/ws Version : 6.3.2 Location : /opt/cisco/XR/packages/

cisco NCS-540 () processor System uptime is 1 day, 16 hours, 18 minutes

#### 次のタスク

結果を確認して、システム アップグレードまたは追加のパッケージ インストールが必要かど うかを特定します。必要な場合は、[「システムアップグレードの実行および機能パッケージの](#page-34-2) [インストール](#page-34-2) (29 ページ)」の章のタスクを参照してください。

## <span id="page-18-0"></span>ファームウェア バージョンの確認

ルータのさまざまなハードウェアコンポーネントのファームウェアは、インストールされてい る Cisco IOS XR イメージと互換性がある必要があります。互換性がないと、ルータの誤動作 を引き起こす可能性があります。ファームウェアバージョンを確認するには、次のタスクを実 行します。

### 手順

#### **showhw-module fpd**

### 例:

ルータで検出されたハードウェア モジュールのリストを表示します。

(注) このコマンドは、XR LXC とシステム管理 LXC の両方のモードで実行できます。

上記の出力で重要なフィールドは次のとおりです。

- FPD Device:FPD、CFP などのハードウェア コンポーネントの名前。
- ATR:ハードウェア コンポーネントの属性。次のような属性があります。
	- B:バックアップ イメージ
	- S:セキュア イメージ
	- P:保護されたイメージ
- Status:ファームウェアのアップグレード ステータス。それぞれの状態については次のと おりです。
	- CURRENT:ファームウェア バージョンは最新バージョンです。
	- READY:FPD のファームウェアはアップグレード可能な状態です。
	- NOT READY:FPD のファームウェアはアップグレード可能な状態ではありません。
	- NEED UPGD:インストール済みのイメージで新しいファームウェア バージョンを利 用できます。アップグレードすることが推奨されます。
	- RLOADREQ:アップグレードが完了しており、ISOイメージのリロードが必要です。
	- UPGD DONE:ファームウェア アップグレードが正常に行われました。
- UPGD FAIL:ファームウェア アップグレードが失敗しました。
- BACKIMG:ファームウェアが破損しています。ファームウェアを再インストールし てください。
- UPGDSKIP:インストール済みファームウェアのバージョンが、イメージで利用可能 なバージョンよりも上位であるため、アップグレードがスキップされました。
- Running:FPD で現在実行中のファームウェアのバージョン。

## 次のタスク

- システム管理 EXEC モードで **upgrade hw-module location all fpd** コマンドを使用して、必 要なファームウェアをアップグレードします。個々の FPD を選択して更新することも、 すべてをまとめて更新することもできます。FPDアップグレードを有効にするには、ルー タの電源を再投入する必要があります。
- 必要に応じて、自動 FPD アップグレード機能を有効にします。有効にするには、システ ム管理コンフィギュレーション モードで **fpdauto-upgradeenable** コマンドを使用します。 有効にすると、ルータにインストールされているイメージに新しい FPD バイナリが存在 する場合、システムのアップグレード処理中にFPDが自動的にアップグレードされます。

## <span id="page-19-0"></span>インターフェイス ステータスの確認

ルータが起動すると、使用可能なすべてのインターフェイスがシステムによって検出されま す。インターフェイスが検出されない場合、ユニットの異常を示している可能性があります。 検出されたインターフェイスの数を確認するには、次のタスクを実行します。

### 手順

#### **showipv4interfacesummary**

例:

RP/0/RP0/CPU0:router#show ipv4 interface summary

ルータの初回起動時には、すべてのインターフェイスが「未割り当て」の状態です。結果に表 示されるインターフェイスの総数が、ルータに存在するインターフェイスの実際の数と一致す ることを確認してください。

上記の結果について説明します。

- Assigned:IP アドレスがインターフェイスに割り当てられています。
- Unnumbered:ルータの他のインターフェイスにすでに設定された IP アドレスを借用して いるインターフェイスです。

• Unassigned:IP アドレスはインターフェイスに割り当てられていません。

XR EXEC モードで **show interfacesbrief** および **show interfaces summary** コマンドを使用して、 インターフェイス ステータスを確認することもできます。

## <span id="page-20-0"></span>**SDR** 情報の確認

セキュアドメインルータ (SDR)は、単一の物理システムを論理的に独立した複数のルータ に分割します。SDR は論理ルータ (LR) とも呼ばれます。ルータでは1つの SDR のみがサ ポートされます。この SDR をデフォルト SDR と呼びます。すべてのルータには、ルーティン グ システムにインストールされている RP をすべて所有するデフォルト SDR が付属していま す。この SDR のインスタンスはすべてのノードで実行されます。SDR インスタンスの詳細を 確認するには、次のタスクを実行します。

#### 手順

#### ステップ **1 admin**

例:

RP/0/RP0/CPU0:router# admin

モードを開始します。

### ステップ **2 showsdr**

例:

sysadmin-vm:0\_RP0# show sdr

各ノードの SDR 情報が表示されます。

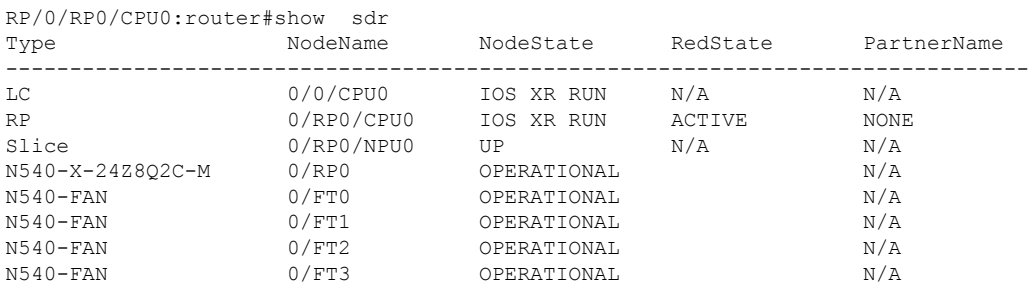

機能SDRでは、VMの状態は「RUNNING」です。SDRがノードで動作していない場合、結果 の該当箇所に出力が表示されません。ノードはコア ダンプを実行する場合があります。コア ダンプの実行中は、VM の状態が「Paused & Core Dump in Progress」になります。

## 次のタスク

SDR がノードで動作していない場合は、ノードのリロードを試してください。これを行うに は、システム管理 EXEC モードで **hw-modulelocation** *node-id***reload** コマンドを使用します。

<span id="page-22-1"></span><span id="page-22-0"></span>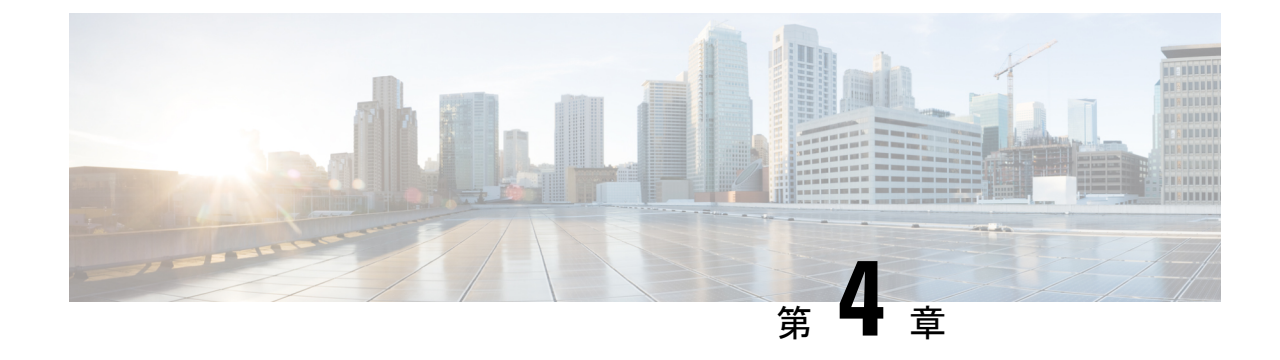

# ユーザ プロファイルの作成および権限の 割り当て

ルータ上のシステム管理設定へのアクセス権を管理するには、権限を割り当てたユーザ プロ ファイルを作成します。権限はコマンド ルールとデータ ルールを使用して指定します。ユー ザ、グループ、コマンド ルール、およびデータ ルールを作成するには、認証、認可、および アカウンティング(AAA)コマンドをシステム管理コンフィギュレーション モードで使用し ます。aaa コマンドはディザスタ リカバリ パスワードを変更する際にも使用します。

(注)

システム管理LXCから外部AAAサーバおよびサービスを設定することはできません。その設 定は XR LXC からのみ実行できます。

ユーザが制御されていないアクセスを行うのを制限するために AAA 認証を設定します。AAA 認証が設定されていない場合、ユーザに割り当てられたグループに関連付けられたコマンドお よびデータ ルールはバイパスされます。IOS-XR ユーザは、ネットワーク設定プロトコル (NETCONF)、Google 定義のリモート プロシージャ コール(gRPC)または任意の YANG ベースのエージェントを介して、IOS-XR設定への完全な読み取り/書き込みアクセス権を持つ ことができます。制御されていないアクセスを許可しないようにするには、いずれかの設定を 行う前に AAA 認証を有効にします。

ユーザの認証にはユーザ名とパスワードが使用されます。認証されたユーザは、ユーザグルー プに対して作成および適用されているコマンド ルールとデータ ルールに基づいて、コマンド を実行しデータ要素にアクセスする権利が与えられます。ユーザ グループに属するすべての ユーザには、そのユーザ グループのコマンド ルールおよびデータ ルールで定義されているシ ステムへのアクセス権があります。

ユーザ プロファイルを作成するためのワークフローを次のフローチャートに示します。

図 **<sup>1</sup> :** ユーザ プロファイル作成のワークフロー

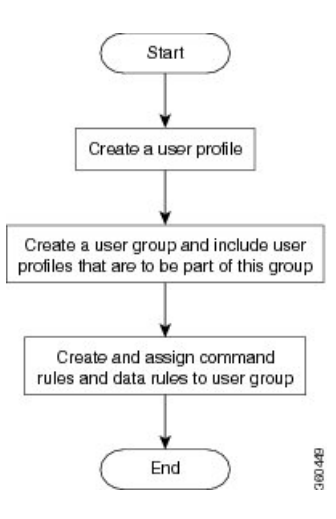

(注)

ルータの初回起動時に作成されたXRLXCのroot-lrユーザは、システム管理LXCのroot-system ユーザにマッピングされます。root-system ユーザにはシステム管理 LXC のスーパーユーザ権 限があるため、アクセスは制限されません。

既存の AAA 設定を表示するには、システム管理コンフィギュレーション モードで **show run aaa** コマンドを使用します。

この章で説明する内容は次のとおりです。

- ユーザ [プロファイルの作成](#page-23-0) (18 ページ)
- ユーザ [グループの作成](#page-25-0) (20 ページ)
- コマンド [ルールの作成](#page-26-0) (21 ページ)
- データ [ルールの作成](#page-29-0) (24 ページ)
- ディザスタ [リカバリのユーザ名とパスワードの変更](#page-31-0) (26 ページ)

# <span id="page-23-0"></span>ユーザ プロファイルの作成

システム管理 LXC の新しいユーザを作成します。ユーザはユーザ グループに含まれ、特定の 権限が割り当てられます。ユーザは割り当てられた権限に基づいて、システム管理 LXC コン ソールのコマンドと設定への制限付きアクセス権を持ちます。

ルータでは、最大で 1024 個のユーザ プロファイルがサポートされます。

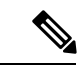

システム管理LXCで作成したユーザは、XRLXCで作成したユーザとは異なります。したがっ て、システム管理 LXC ユーザのユーザ名とパスワードを使用して XR LXC にアクセスするこ とはできません。逆も同様です。 (注)

XR LXC の root-lr ユーザがシステム管理 LXC にアクセスするには、XR EXEC モード で **Admin** コマンドを入力します。ルータではユーザ名とパスワードの入力を求めるプロンプトは表示さ れません。XR LXC の root-lr ユーザには、システム管理 LXC へのフル アクセス権が提供され ます。

手順

ステップ **1 admin**

例:

RP/0/RP0/CPU0:router# admin

モードを開始します。

## ステップ **2 config**

例:

sysadmin-vm:0\_RP0#config

システム管理コンフィギュレーション モードを開始します。

## ステップ **3 aaaauthenticationusersuser** *user\_name*

#### 例:

sysadmin-vm:0\_RP0(config)#aaa authentication users user us1

新しいユーザを作成し、ユーザ コンフィギュレーション モードを開始します。例では、ユー ザ「us1」が作成されます。

## ステップ **4 password** *password*

例:

sysadmin-vm:0\_RP0(config-user-us1)#password pwd1

システム管理 LXC へのログイン時にユーザ認証に使用するパスワードを入力します。

### ステップ **5 uid** *user\_id\_value*

例:

sysadmin-vm:0\_RP0(config-user-us1)#uid 100

数値を指定します。32 ビットの整数を入力できます。

## ステップ **6 gid** *group\_id\_value*

例:

sysadmin-vm:0\_RP0(config-user-us1)#gid 50 数値を指定します。32 ビットの整数を入力できます。

#### ステップ **7 ssh\_keydir** *ssh\_keydir*

例:

sysadmin-vm:0\_RP0(config-user-us1)#ssh\_keydir dir1

英数字の値を指定します。

## ステップ **8 homedir** *homedir*

## 例:

sysadmin-vm:0\_RP0(config-user-us1)#homedir dir2

英数字の値を指定します。

ステップ **9 commit**

#### 次のタスク

- このタスクで作成したユーザを含めるユーザ グループを作成します。ユーザ [グループの](#page-25-0) 作成 (20 [ページ\)を](#page-25-0)参照してください。
- ユーザ グループに適用するコマンド ルールを作成します。コマンド [ルールの作成](#page-26-0) (21 [ページ\)を](#page-26-0)参照してください。
- ユーザ グループに適用するデータ ルールを作成します。データ [ルールの作成](#page-29-0) (24 ペー [ジ\)を](#page-29-0)参照してください。

# <span id="page-25-0"></span>ユーザ グループの作成

新しいユーザ グループを作成してコマンド ルールとデータ ルールを関連付けます。コマンド ルールおよびデータ ルールは、ユーザ グループに属するすべてのユーザに適用されます。 ルータでは、最大 32 のユーザ グループがサポートされます。

## 始める前に

ユーザ プロファイルを作成します。ユーザ [プロファイルの作成および権限の割り当て](#page-22-1) (17 [ページ\)](#page-22-1) を参照してください。

### 手順

ステップ **1 admin**

例:

```
RP/0/RP0/CPU0:router# admin
モードを開始します。
```
## ステップ **2 config**

例:

sysadmin-vm:0\_RP0#config

システム管理コンフィギュレーション モードを開始します。

## ステップ **3 aaaauthenticationgroupsgroup** *group\_name*

#### 例:

sysadmin-vm:0\_RP0(config)#aaa authentication groups group gr1

新しいユーザ グループ(まだ存在していない場合)を作成して、グループ コンフィギュレー ション モードを開始します。この例では、ユーザ グループ「gr1」が作成されます。

デフォルトで、root ユーザの作成時にユーザ グループ「root-system」がシステムに よって作成されます。rootユーザはこのユーザグループのメンバです。このグループ に追加されたユーザは root ユーザ権限を取得します。 (注)

### ステップ **4 users** *user\_name*

#### 例:

sysadmin-vm:0\_RP0(config-group-gr1)#users us1

ユーザ グループに含めるユーザの名前を指定します。

複数のユーザ名を二重引用符で囲んで指定することができますたとえば、**users** "*user1 user2 ...*" などです。

## ステップ **5 gid** *group\_id\_value*

#### 例:

sysadmin-vm:0\_RP0(config-group-gr1)#gid 50

数値を指定します。32 ビットの整数を入力できます。

#### ステップ **6 commit**

#### 次のタスク

- コマンド ルールを作成します。コマンド [ルールの作成](#page-26-0) (21 ページ)を参照してくださ い。
- データ ルールを作成します。データ [ルールの作成](#page-29-0) (24 ページ)を参照してください。

## <span id="page-26-0"></span>コマンド ルールの作成

コマンド ルールとは、ユーザ グループ内のどのユーザが特定のコマンドの使用を許可または 拒否されるかに基づいたルールです。コマンド ルールはユーザ グループに関連付けられ、そ のユーザ グループに属するすべてのユーザに適用されます。

コマンドでの動作を許可するか拒否するかを指定することで、コマンドルールを作成します。 次の表に、有効な動作と権限の組み合わせを示します。

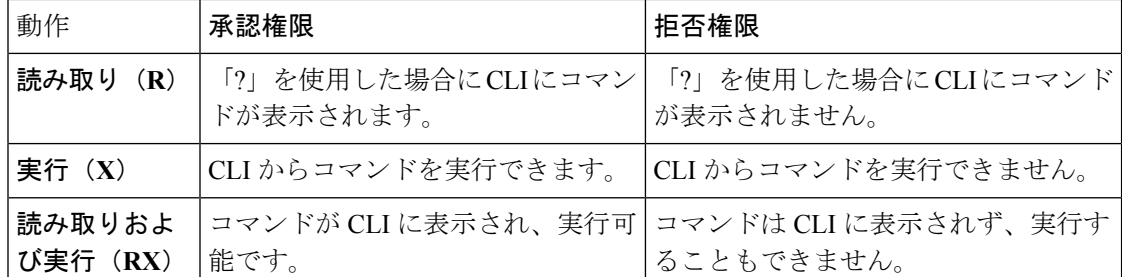

デフォルトでは、すべての権限が**Reject**に設定されています。

各コマンド ルールは、関連付けられている番号によって識別されます。ユーザ グループに複 数のコマンド ルールを適用すると、より小さい番号のコマンド ルールが優先されます。たと えば cmdrule 5 は読み取りアクセスを許可しますが、cmdrule 10 は読み取りアクセスを拒否す るとします。これら両方のコマンド ルールを同じユーザ グループに適用すると、cmdrule 5 が 優先されるため、このグループのユーザは読み取りアクセス権を持ちます。

このタスクの例として、「show platform」コマンドの読み取りおよび実行権限を拒否するルー ルを作成します。

### 始める前に

ユーザ グループを作成します。ユーザ [グループの作成](#page-25-0) (20 ページ)を参照してください。

#### 手順

#### ステップ **1 admin**

#### 例:

RP/0/RP0/CPU0:router# admin

モードを開始します。

## ステップ **2 config**

#### 例:

sysadmin-vm:0\_RP0#config

システム管理コンフィギュレーション モードを開始します。

## ステップ **3 aaaauthorizationcmdrulescmdrule** *command\_rule\_number*

#### 例:

sysadmin-vm:0\_RP0(config)#aaa authorization cmdrules cmdrule 1100 コマンド ルール番号として数値を指定します。32 ビットの整数を入力できます。 重要 1 ~ 1000 の数字はシスコで予約済みのため使用しないでください。

このコマンドによって、新しいコマンドルール(まだ存在していない場合)が作成され、コマ ンドルールコンフィギュレーションモードが開始されます。例では、コマンドルール「1100」 が作成されます。

デフォルトでは、root-systemユーザの作成時に「cmdrule 1」がシステムによって作成 されます。このコマンドルールは、すべてのコマンドの「読み取り」および「実行」 動作に対する「承認」権限を提供します。したがって「cmdrule 1」が変更されない限 り、root ユーザに課せられる制限はありません。 (注)

#### ステップ **4 command** *command\_name*

例:

sysadmin-vm:0\_RP0(config-cmdrule-1100)#command "show platform"

権限を制御するコマンドを指定します。

**command**にアスタリスク「\*」を入力した場合、そのコマンドルールがすべてのコマンドに適 用されることを意味します。

## ステップ **5 ops{r**|**x|rx}**

例:

sysadmin-vm:0\_RP0(config-cmdrule-1100)#ops rx

権限を指定する必要がある動作を指定します。

- **r** :読み取り
- **x** : 実行
- **rx** :読み取りおよび実行
- ステップ **6 action** {**accept**|**accept\_log**|**reject**}

#### 例:

sysadmin-vm:0\_RP0(config-cmdrule-1100)#action reject

ユーザがその動作の使用を許可されるか拒否されるかを指定します。

- **accept** :ユーザはその動作の実行を許可されます。
- **accept\_log**:ユーザはその動作の実行を許可され、アクセスの試行がすべて記録されます。
- **reject**:ユーザはその動作の実行を制限されます。

## ステップ **7 group** *user\_group\_name*

例:

sysadmin-vm:0\_RP0(config-cmdrule-1100)#group gr1 コマンド ルールを適用するユーザ グループを指定します。

ステップ **8 context** *connection\_type*

例:

sysadmin-vm:0 RP0(config-cmdrule-1100)#context \*

このルールを適用する接続タイプを指定します。接続タイプは*netconf*(ネットワーク設定プロ トコル)、*cli*(コマンドラインインターフェイス)、または*xml*(ExtensibleMarkupLanguage) です。アスタリスク「\*」の入力が推奨されます。これは、そのコマンド ルールがすべての接 続タイプに適用されることを示します。

## ステップ **9 commit**

## 次のタスク

データルルールを作成します。データ[ルールの作成](#page-29-0) (24ページ)を参照してください。

## <span id="page-29-0"></span>データ ルールの作成

データ ルールとは、ユーザ グループ内のどのユーザが設定データ要素へのアクセスとその変 更を許可または拒否されるかに基づいたルールです。データ ルールはユーザ グループに関連 付けられます。データ ルールは、ユーザ グループに属するすべてのユーザに適用されます。

各データ ルールは、関連付けられている番号によって識別されます。ユーザ グループに複数 のデータ ルールを適用すると、より小さい番号のデータ ルールが優先されます。

#### 始める前に

ユーザ グループを作成します。ユーザ [グループの作成](#page-25-0) (20 ページ)を参照してください。

#### 手順

ステップ **1 admin**

例:

RP/0/RP0/CPU0:router# admin

モードを開始します。

## ステップ **2 config**

#### 例:

sysadmin-vm:0\_RP0#config

システム管理コンフィギュレーション モードを開始します。

#### ステップ **3 aaaauthorizationdatarulesdatarule** *data\_rule\_number*

#### 例:

sysadmin-vm: 0 RP0(config)#aaa authorization datarules datarule 1100 データ ルール番号として数値を指定します。32 ビットの整数を入力できます。 重要 1 ~ 1000 の数字はシスコで予約済みのため使用しないでください。

このコマンドによって、新しいデータルール(まだ存在していない場合)が作成され、データ ルール コンフィギュレーション モードが開始されます。例では、データ ルール「1100」が作 成されます。

- デフォルトで、root-systemユーザの作成時に「datarule 1」がシステムによって作成さ れます。このデータルールは、すべての設定データの「読み取り」、「書き込み」、 および「実行」動作に対する「承認」権限を提供します。したがって「datarule 1」が 変更されない限り、root ユーザに課せられる制限はありません。 (注)
- ステップ **4 keypath** *keypath*

### 例:

sysadmin-vm:0\_RP0(config-datarule-1100)#keypath /aaa/disaster-recovery

データ要素のキーパスを指定します。キーパスはデータ要素の場所を定義する式です。**keypath** にアスタリスク「\*」を入力した場合、そのコマンド ルールがすべての設定データに適用され ることを意味します。

ステップ **5 ops** 動作

### 例:

sysadmin-vm:0\_RP0(config-datarule-1100)#ops rw

権限を指定する必要がある動作を指定します。各動作は次の文字で識別されます。

- c:作成
- d:削除
- u:更新
- w:書き込み(作成、更新、および削除の組み合わせ)
- •r : 読み込み
- x:実行

### ステップ **6 action** {**accept**|**accept\_log**|**reject**}

#### 例:

sysadmin-vm:0\_RP0(config-datarule-1100)#action reject

ユーザがその動作を許可されるか拒否されるかを指定します。

- **accept** :ユーザはその動作の実行を許可されます。
- **accept\_log**:ユーザはその動作の実行を許可され、アクセスの試行がすべて記録されます。
- **reject**:ユーザはその動作の実行を制限されます。
- ステップ **7 group** *user\_group\_name*

例:

sysadmin-vm:0\_RP0(config-datarule-1100)#group gr1

データ ルールを適用するユーザ グループを指定します。複数のグループ名を指定することも できます。

ステップ **8 context** 接続タイプ

#### 例:

sysadmin-vm: 0\_RP0(config-datarule-1100)#context \*

このルールを適用する接続タイプを指定します。接続タイプは*netconf*(ネットワーク設定プロ トコル)、*cli*(コマンドラインインターフェイス)、または*xml*(ExtensibleMarkupLanguage) です。アスタリスク「\*」の入力が推奨されます。これは、そのコマンドがすべての接続タイ プに適用されることを示します。

ステップ **9 namespace** 名前空間

#### 例:

sysadmin-vm:0 RP0(config-datarule-1100)#namespace \*

アスタリスク「\*」を入力して、データ ルールが名前空間の値すべてに適用されることを示し ます。

ステップ **10 commit**

## <span id="page-31-0"></span>ディザスタ リカバリのユーザ名とパスワードの変更

ルータの起動後、最初にroot-systemユーザ名とパスワードを定義すると、同じユーザ名とパス ワードがシステム管理コンソールのディザスタリカバリユーザ名およびパスワードとしてマッ ピングされます。ただし、これらは変更可能です。

ディザスタ リカバリ ユーザ名およびパスワードは、次の状況で役立ちます。

- システム管理コンソールでの認証のデフォルト ソースである AAA データベースが破損し た場合にシステムへアクセスする。
- 何らかの理由でシステム管理コンソールが機能しない場合に、管理ポートを通じてシステ ムにアクセスする。
- 通常のユーザ名およびパスワードを忘れた場合に、ディザスタ リカバリ ユーザ名とパス ワードを使用してシステム管理コンソールにアクセスし、新しいユーザを作成する。

(注) ルータでは、ディザスタリカバリユーザ名およびパスワードを一度に1つのみ設定できます。

#### 手順

## ステップ **1 admin**

## 例:

RP/0/RP0/CPU0:router# admin

モードを開始します。

## ステップ **2 config**

例:

sysadmin-vm:0\_RP0#config

システム管理コンフィギュレーション モードを開始します。

## ステップ **3 aaadisaster-recoveryusername** *username***password** *password*

## 例:

sysadmin-vm:0\_RP0(config)#aaa disaster-recovery username us1 password pwd1

ディザスタ リカバリ ユーザ名とパスワードを指定します。既存のユーザをディザスタ リカバ リ ユーザとして選択する必要があります。この例では、ディザスタ リカバリ ユーザとして 「us1」が選択され、パスワード「pwd1」が割り当てられます。パスワードは、プレーンテキ ストまたは MD5 ダイジェスト文字列として入力することができます。

ディザスタ リカバリ ユーザ名を使用する場合は、*username***@localhost** の形式で入力してくだ さい。

## ステップ **4 commit**

I

<span id="page-34-2"></span><span id="page-34-0"></span>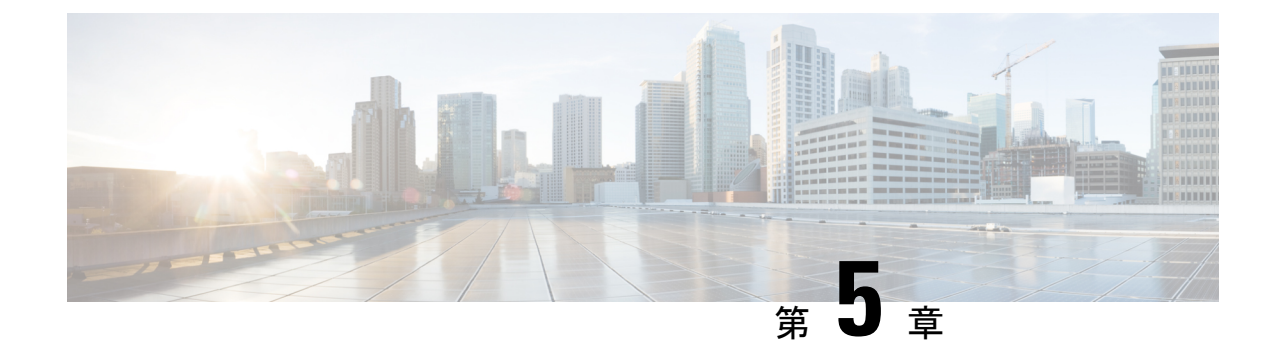

# システム アップグレードの実行および機 能パッケージのインストール

システム アップグレードおよびパッケージ インストール プロセスを実行するには、ルータで **install** コマンドを使用します。これらのプロセスでは、iso イメージ(*.iso*)、機能パッケージ (*.rpm*)、およびソフトウェア メンテナンス アップグレード ファイル(*.smu*)をルータ上で 追加およびアクティブ化します。ネットワーク サーバからこれらのファイルにアクセスし、 ルータ上でアクティブ化します。インストールしたパッケージまたは SMU が原因でルータに 問題が発生した場合は、アンインストールすることができます。

この章で説明する内容は次のとおりです。

- [システムのアップグレード](#page-34-1) (29 ページ)
- [機能のアップグレード](#page-35-0) (30 ページ)
- インストール [プロセスのワークフロー](#page-36-0) (31 ページ)
- [パッケージのインストール](#page-36-1) (31 ページ)
- [準備済みパッケージのインストール](#page-41-0) (36 ページ)
- [パッケージのアンインストール](#page-44-0) (39 ページ)

# <span id="page-34-1"></span>システムのアップグレード

システムのアップグレードとは、ルータに新しいバージョンの Cisco IOS XR オペレーティン グ システムをインストールするプロセスです。ルータには Cisco IOS XR イメージがプリイン ストールされています。ただし、ルータ機能を最新の状態に保つために新しいバージョンをイ ンストールすることができます。システム アップグレードの操作は XR LXC から実行します が、システム アップグレード時に、XR LXC とシステム管理 LXC の両方で動作しているオペ レーティング システムがアップグレードされます。

(注)

ルータ上のインターフェイスに設定が行われておらず、no-shut操作を実行して起動した場合、 ルータのリロード時にインターフェイスの状態が自動的に **admin-shutdown** に変更されます。

システム アップグレードは、基本パッケージ(Cisco IOS XR ユニキャスト ルーティング コア バンドル)のインストールによって行います。このバンドルのファイル名は *ncs540-mini-x.iso-6.3.2.36I* です。この ISO イメージは、**install** コマンドを使用してインストー ルします。インストール プロセスの詳細については、インストール [プロセスのワークフロー](#page-36-0) (31 [ページ\)](#page-36-0)を参照してください。

注意 ルータのリロード時はインストール操作を実行しないでください。

システムのアップグレードおよび RPM の詳細については、『*Cisco IOS XR Flexible Packaging Configuration Guide*』を参照してください。

## <span id="page-35-0"></span>機能のアップグレード

機能のアップグレードとは、ルータに新機能とソフトウェアパッチを導入するプロセスです。 機能アップグレードは、パッケージファイル(単にパッケージと呼ばれます)のインストール によって行います。ソフトウェア パッチのインストールはソフトウェア メンテナンス アップ グレード(SMU)ファイルのインストールによって行います。

ルータにパッケージをインストールすると、そのパッケージに含まれる特定の機能がインス トールされます。Cisco IOS XR ソフトウェアはさまざまなソフトウェア パッケージに分割さ れているため、ルータで実行する機能を選択することができます。各パッケージには、ルー ティングやセキュリティなど、特定のルータ機能のセットを実行するコンポーネントが含まれ ています。

たとえばルーティング パッケージのコンポーネントは、BGP や OSPF など、個別の RPM に分 かれています。BGP は必須 RPM であり、基本ソフトウェア バージョンに含まれているので削 除できません。OSPF などの任意の RPM は、必要に応じて追加および削除できます。

パッケージの命名規則は<platform>-<pkg>-<pkg version>-<release version>.<architecture>.rpm です。標準パッケージは次のとおりです。

- ncs540-mpls-1.0.0.0-r63236I.x86\_64.rpm
- ncs540-isis-1.0.0.0-r63236I.x86\_64.rpm
- ncs540-mcast-1.0.0.0-r63236I.x86\_64.rpm
- ncs540-mgbl-1.0.0.0-r63236I.x86\_64.rpm
- ncs540-bgp-1.0.0.0-r63236I.x86\_64.rpm
- ncs540-ospf-1.0.0.0-r63236I.x86\_64.rpm
- ncs540-mpls-te-rsvp-1.0.0.0-r63236I.x86\_64.rpm
- ncs540-li-1.0.0.0-r63236I.x86\_64.rpm
- ncs540-eigrp-1.0.0.0-r63236I.x86\_64.rpm
- ncs540-k9sec-1.0.0.0-r63236I.x86\_64.rpm

パッケージおよびSMUのインストールは、**install**コマンドを使用して実行します。インストー ルプロセスの詳細については、[パッケージのインストール](#page-36-1) (31ページ)を参照してくださ い。

XR LXC とシステム管理 LXC 用の個別のパッケージおよび SMU があります。それぞれをその ファイル名で識別できます。

システムのアップグレードおよび RPM の詳細については、『*Cisco IOS XR Flexible Packaging Configuration Guide*』を参照してください。

## <span id="page-36-0"></span>インストール プロセスのワークフロー

インストールおよびアンインストールプロセスのワークフローについては、次のフローチャー トを参照してください。

パッケージのインストールについては[、パッケージのインストール](#page-36-1) (31 ページ)を参照して ください。パッケージのアンインストールについては[、パッケージのアンインストール](#page-44-0) (39 [ページ\)](#page-44-0)を参照してください。

## <span id="page-36-1"></span>パッケージのインストール

システムをアップグレードするか、パッチをインストールするには、このタスクを完了しま す。システム アップグレードは ISO イメージ ファイルを使用して行いますが、パッチ インス トールの場合はパッケージおよび SMU を使用します。*.rpm* ファイルをインストールする際も このタスクを使用します。*.rpm* ファイルには、1 つのファイルに統合された複数のパッケージ と SMU が含まれています。カード タイプにかかわらず、パッケージ形式によってコンポーネ ントごとに 1 つの RPM が定義されます。

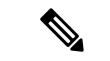

システム管理パッケージおよびXRパッケージは、システム管理EXECモードとXREXECモー ドで**install**コマンドを使用して実行できます。すべての**install**コマンドは両方のモードで使用 できます。 (注)

パッケージをインストールするためのワークフローを次のフローチャートに示します。

図 **2 :** パッケージ インストールのワークフロー

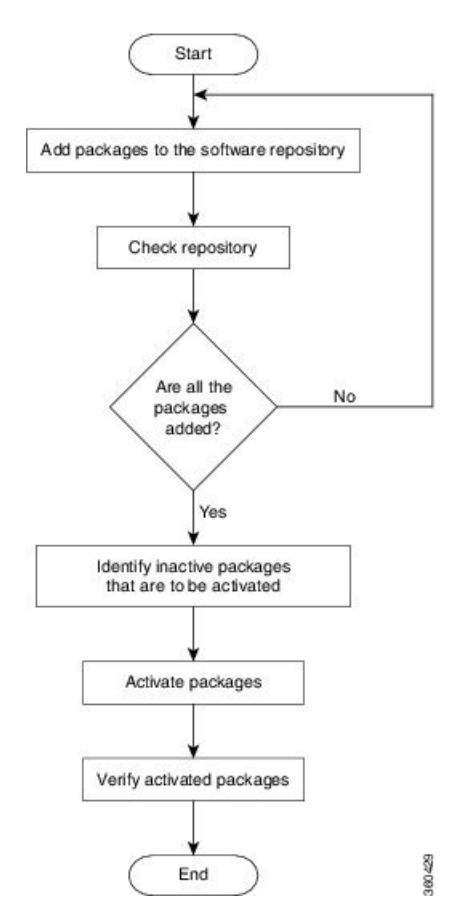

#### 始める前に

- 管理ポートを設定して接続します。インストール可能なファイルには管理ポートからアク セスできます。管理ポートの設定の詳細については、[管理ポートの設定](#page-11-1) (6 ページ) を 参照してください。
- インストールするパッケージを、ルータのハードディスク、またはルータがアクセスでき るネットワーク サーバにコピーします。

### 手順

ステップ **1** 次のいずれかを実行します。

- **install add source** *<tftp transfer protocol>/package\_path*/ *filename1 filename2 ...*
- **install addsource** *<ftp orsftp transfer protocol>//user@server:/package\_path*/ *filename1 filename2*

例:

*...*

```
RP/0/RP0/CPU0:router#install add source
/harddisk:/ncs540-mpls-te-rsvp-1.0.0.0-r63236I.x86_64.rpm
ncs540-mgbl-1.0.0.0-r63236I.x86_64.rpm
```
または

RP/0/RP0/CPU0:router#install add source sftp://root@8.33.5.15:/auto/ncs/package/

```
RP/0/RP0/CPU0:router#install add source
/harddisk:/ncs540-mpls-te-rsvp-1.0.0.0-r63236I.x86_64.rpm
ncs540-mgbl-1.0.0.0-r63236I.x86_64.rpm
```
または

RP/0/RP0/CPU0:router#install add source sftp://root@8.33.5.15:/auto/ncs/package/ ncs540-mcast-1.0.0.0-r63236I.x86\_64.rpm ncs540-mpls-1.0.0.0-r63236I.x86\_64.rpm

(注) *package\_path* と *filename* の間にはスペースが必要です。

パッケージからソフトウェアファイルが展開され、ソフトウェアリポジトリに追加されます。 追加するファイルのサイズによっては、この処理に時間がかかる場合があります。動作は非同 期モードで実行されます。**install add** コマンドはバックグラウンドで実行され、EXEC プロン プトは最短で返されます。

XR LXC とシステム管理 LXC のリポジトリは異なります。ルーティング パッケージ は XR LXC リポジトリに、システム管理パッケージはシステム管理 LXC リポジトリ に自動的に追加されます。 (注)

## ステップ **2 show install request**

### 例:

RP/0/RP0/CPU0:router#show install request

(任意)追加動作の動作 ID とステータスを表示します。動作 ID は、後で **activate** コマンドを 実行する際に使用できます。

Install operation 8 is still in progress

システム管理パッケージの場合は、残りの手順をシステム管理EXECモードで実行する必要が あります。システム管理 EXEC モードを開始するには、**admin** コマンドを使用します。

### ステップ **3 show install repository**

## 例:

RP/0/RP0/CPU0:router#show install repository

リポジトリに追加されるパッケージを表示します。パッケージは install add 動作の完了後に のみ表示されます。

## ステップ **4 show install inactive**

#### 例:

RP/0/RP0/CPU0:router#show install inactive

リポジトリ内に存在する非アクティブなパッケージを表示します。アクティブ化できるのは非 アクティブなパッケージだけです。

ステップ **5** 次のいずれかを実行します。

- **install activate** *package\_name*
- **install activate id** *operation\_id*

#### 例:

```
RP/0/RP0/CPU0:router#install activate ncs540-mcast-1.0.0.0-r63236I.x86_64.rpm
ncs540-mpls-1.0.0.0-r63236I.x86_64.rpm
```
*operation\_id* は **install add** 動作の ID です。このコマンドは、システム管理モードでも実行でき ます。パッケージ設定がルータでアクティブになります。その結果、新機能とソフトウェア修 正が有効になります。この動作は非同期モードで実行されます。**install activate**コマンドはバッ クグラウンドで実行され、EXEC プロンプトが返されます。

上位バージョンのRPMをアクティブ化した後で、下位バージョンのRPMのアクティ ブ化が必要になった場合は、force オプションを使用します。次に例を示します。 (注)

従来の方法を使用して下位バージョンの RPM をリポジトリに追加し、アクティベー ションを強制します。

install add source repository ospf-1.0.0.0-r6006I.rpm

install activate ospf-1.0.0.0-r6006I.rpm force

動作 ID を使用すると、指定した動作に追加されたすべてのパッケージがまとめてアクティブ 化されます。たとえば 5 つのパッケージが動作 8 に追加されている場合、**install activate id 8** を実行すると、5 つのパッケージがすべてまとめてアクティブ化されます。パッケージを個別 にアクティブ化する必要はありません。

アクティベーションは瞬時には完了せず、ある程度の時間がかかります。SMU によっては、 アクティベーション時にルータの手動リロードが必要な場合があります。このような SMU を アクティブ化すると、リロードを実行するための警告メッセージが表示されます。SMU のコ ンポーネントは、リロードの完了後にのみアクティブ化されます。**install activate** コマンドの 実行後すぐにルータをリロードします。SMU が XR LXC とシステム管理 LXC の両方と依存関 係がある場合は、両方のLXCでSMUをアクティブ化した後でリロードを実行すると、両方で 同時に反映されます。ルータをリロードするには、システム管理 EXEC モードで **hw-module location all reload** コマンドを使用します。

## ステップ **6 show install active**

## 例:

RP/0/RP0/CPU0:router#show install active

アクティブなパッケージを表示します。

この結果で、すべての RP と LC でイメージおよびパッケージの同じバージョンがアクティブ になっていることを確認します。

## ステップ **7 install commit**

#### 例:

RP/0/RP0/CPU0:router#install commit

XR の新たにアクティブ化されたソフトウェアをコミットします。XR とシステム管理の両方 のソフトウェアをコミットするには、**install commit system** を使用します。

パッケージのインストール:関連コマンド

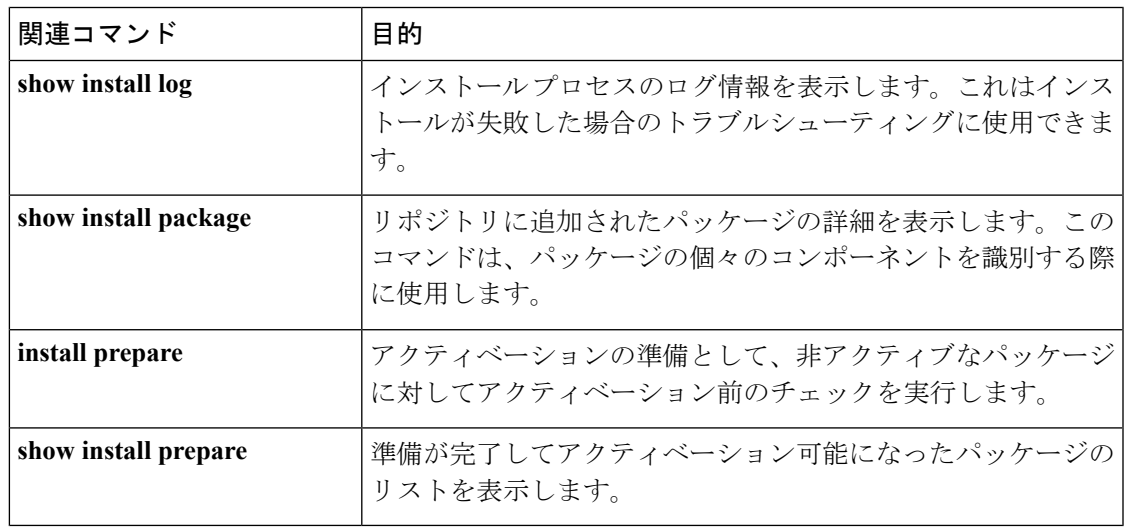

### 次のタスク

- システムアップグレードを実行した後は、システム管理EXECモードで**upgradehw-module location all fpd all** コマンドを使用して FPD をアップグレードします。FPD アップグレー ド プロセスの進行状況は、システム管理 EXEC モードで **show hw-module fpd** コマンドを 使用してモニタできます。FPDアップグレードが完了したら、ルータをリロードします。
- **install verify packages** コマンドを使用してインストールを確認します。
- インストールによってルータに問題が発生した場合は、該当するパッケージまたは SMU をアンインストールしてください[。パッケージのアンインストール](#page-44-0) (39ページ)を参照 してください。

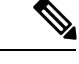

ISOイメージはアンインストールできません。ただし、旧バージョ ンのISOをインストールすることでシステムダウングレードを実 行することができます。 (注)

## <span id="page-41-0"></span>準備済みパッケージのインストール

システムアップグレードまたは機能アップグレードは、ISOイメージファイル、パッケージ、 および SMU をアクティブ化することで実行します。アクティベーション前にこれらのインス トール可能なファイルを準備することができます。準備フェーズでは、アクティベーション前 のチェックが行われ、インストール可能なファイルのコンポーネントがルータ設定にロードさ れます。準備プロセスはバックグラウンドで実行されるため、その間もルータをフルに利用で きます。準備フェーズが完了したら、すべての準備済みファイルを即座にアクティブ化できま す。アクティベーション前の準備には、次の利点があります。

- インストール可能なファイルが破損していると、準備プロセスは失敗します。これによっ て問題が早期に警告されます。破損したファイルが直接アクティブ化されると、ルータの 誤動作を招く可能性があります。
- システム アップグレード用の ISO イメージを直接アクティブ化するには時間がかかり、 その間にルータを使用できなくなります。ただし、アクティベーション前にイメージを準 備すると、準備プロセスが非同期で実行されるだけでなく、準備済みのイメージを後でア クティブ化するときに、アクティベーション プロセスにかかる時間も著しく短縮されま す。その結果、ルータのダウンタイムが大幅に削減されます。

システムのアップグレードおよびパッケージのインストールに準備動作を利用するには、次の タスクを実行します。

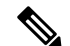

システム管理パッケージまたは XR パッケージのどちらをインストールするかによって、それ ぞれシステム管理 EXEC モードまたは XR EXEC モードで **install** コマンドを実行します。すべ ての **install** コマンドは両方のモードで使用できます。システム管理のインストール動作は XR モードで実行できます。 (注)

## 始める前に

- インストール可能なファイルが破損していると、準備プロセスは失敗します。これによっ て問題が早期に警告されます。破損したファイルが直接アクティブ化されると、ルータの 誤動作を招く可能性があります。
- システム アップグレード用の ISO イメージを直接アクティブ化するには時間がかかり、 その間にルータを使用できなくなります。ただし、アクティベーション前にイメージを準 備すると、準備プロセスが非同期で実行されるだけでなく、準備済みのイメージを後でア クティブ化するときに、アクティベーション プロセスにかかる時間も著しく短縮されま す。その結果、ルータのダウンタイムが大幅に削減されます。

#### 手順

ステップ **1** 必要な ISO イメージおよびパッケージをリポジトリに追加します。

詳細については[、パッケージのインストール](#page-36-1) (31ページ) を参照してください。

#### ステップ **2 show install repository**

### 例:

RP/0/RP0/CPU0:router#show install repository

必要なインストール可能ファイルがリポジトリ内にあることを確認するには、この手順を実行 します。パッケージは「install add」動作の完了後にのみ表示されます。

### ステップ **3** 次のいずれかを実行します。

- **install prepare** *package\_name*
- **install prepare id** *operation\_id*

#### 例:

準備プロセスが開始されます。この動作は非同期モードで実行されます。**install prepare** コマ ンドはバックグラウンドで実行され、EXEC プロンプトは最短で返されます。

動作 ID を使用すると、指定した動作に追加されたすべてのパッケージの準備がまとめて行わ れます。たとえば 5 つのパッケージが動作 8 に追加されている場合、**install prepare id 8** を実 行すると、5 つのパッケージの準備がすべてまとめて行われます。パッケージを個別に準備す る必要はありません。

## ステップ **4 show install prepare**

### 例:

RP/0/RP0/CPU0:router#show install prepare

準備済みのパッケージを表示します。この結果で、必要なすべてのパッケージが準備されてい ることを確認します。

## ステップ **5 install activate**

例:

RP/0/RP0/CPU0:router#install activate

準備の完了したすべてのパッケージをまとめてアクティブ化し、ルータでパッケージ設定をア クティブにします。

(注) CLI でパッケージ名または動作 ID を指定しないでください。

SMU によっては、アクティベーション時にルータの手動リロードが必要な場合があります。 このような SMU をアクティブ化すると、リロードを実行するための警告メッセージが表示さ れます。SMU のコンポーネントは、リロードの完了後にのみアクティブ化されます。**install activate** コマンドの完了後すぐにルータのリロードを実行します。

### ステップ **6 show install active**

例:

RP/0/RP0/CPU0:router#show install active

アクティブなパッケージを表示します。

この結果で、すべての RP と LC でイメージおよびパッケージの同じバージョンがアクティブ になっていることを確認します。

## ステップ **7 install commit**

例:

RP/0/RP0/CPU0:router#install commit

## パッケージのインストール:関連コマンド

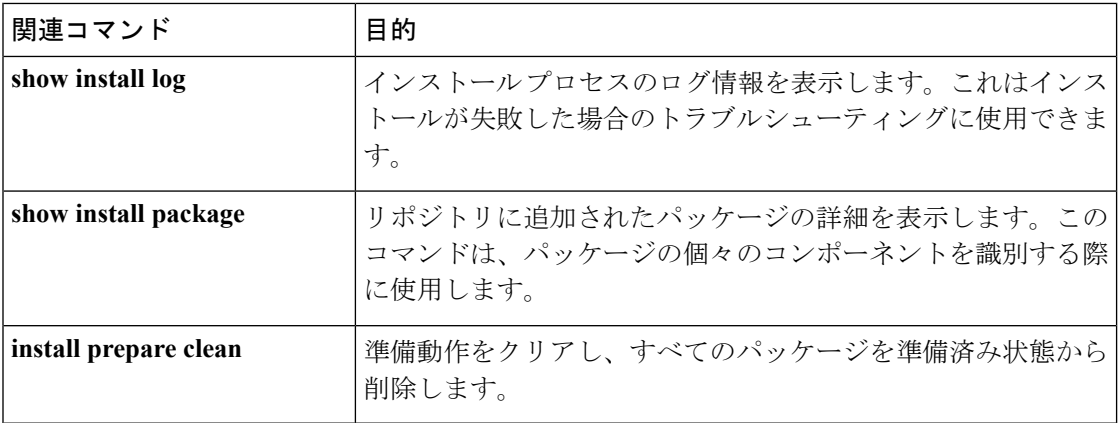

## 次のタスク

- システムアップグレードを実行した後は、システム管理EXECモードで**upgradehw-module location all fpd all** コマンドを使用して FPD をアップグレードします。FPD アップグレー ド プロセスの進行状況は、システム管理 EXEC モードで **show hw-module fpd** コマンドを 使用してモニタできます。FPDアップグレードが完了したら、ルータをリロードします。
- **install verify packages** コマンドを使用してインストールを確認します。
- インストールによってルータに問題が発生した場合は、該当するパッケージまたは SMU をアンインストールしてください。パッケージのアンインストールを参照してください。

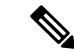

ISOイメージはアンインストールできません。ただし、旧バージョ ンのISOをインストールすることでシステムダウングレードを実 行することができます。 (注)

## <span id="page-44-0"></span>パッケージのアンインストール

パッケージをアンインストールするには、次のタスクを実行します。アンインストールした パッケージに含まれるすべてのルータ機能は非アクティブ化されます。XR LXC で追加した パッケージをシステム管理LXCからアンインストールすることはできません。逆も同様です。

(注)

インストール済みの ISO イメージはアンインストールできません。また、ホスト、XR LXC、 およびシステム管理 LXC でサード パーティ製 SMU をインストールするカーネル SMU もアン インストールできません。ただし、ISO イメージまたはカーネル SMU を新たにインストール すると既存のインストールが上書きされます。

パッケージをアンインストールするためのワークフローを次のフローチャートに示します。

図 **3 :** パッケージ アンインストールのワークフロー

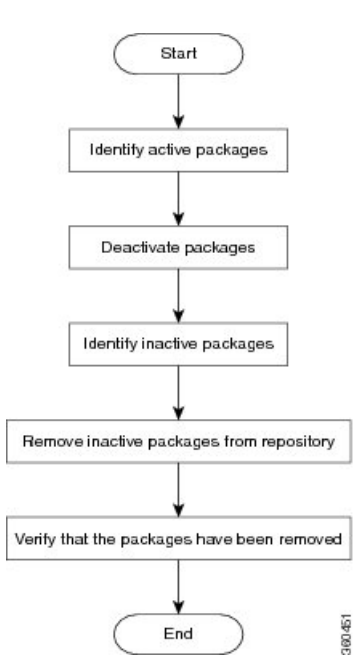

このタスクでは、XR LXC パッケージをアンインストールします。システム管理パッケージを アンインストールする場合は、同じコマンドをシステム管理 EXEC モードで実行します。

#### 手順

## ステップ **1 show install active**

## 例:

RP/0/RP0/CPU0:router#show install active

アクティブなパッケージを表示します。非アクティブ化できるのはアクティブなパッケージだ けです。

## ステップ **2** 次のいずれかを実行します。

• **install deactivate** *package\_name*

• **install deactivate id** *operation\_id*

#### 例:

*operation\_id* は **install add** 動作の ID です。パッケージに関連するすべての機能およびソフト ウェアパッチが非アクティブ化されます。複数のパッケージ名を指定して同時に非アクティブ 化できます。

動作 ID を使用すると、指定した動作に追加されたすべてのパッケージがまとめて非アクティ ブ化されます。パッケージを個別に非アクティブ化する必要はありません。**installadd**動作(非 アクティブ化で使用した ID の動作)の一部として追加されたシステム管理パッケージがある 場合、これらも非アクティブ化されます。

## ステップ **3 show install inactive**

### 例:

RP/0/RP0/CPU0:router#show install inactive

非アクティブ化済みのパッケージは、非アクティブなパッケージとして表示されるようになり ます。非アクティブなパッケージのみリポジトリから削除できます。

## ステップ **4 install remove** *package\_name*

## 例:

非アクティブなパッケージがリポジトリから削除されます。

指定した動作 ID に追加されているすべてのパッケージを削除するには、**id** *operation-id* キー ワードおよび引数を指定して **install remove** コマンドを使用します。

## ステップ **5 show install repository**

#### 例:

RP/0/RP0/CPU0:router#show install repository

リポジトリ内の使用可能なパッケージを表示します。削除されたパッケージは結果に表示され なくなります。

## 次のタスク

必要なパッケージをインストールします。参照先 [パッケージのインストール](#page-36-1) (31 ページ)

<span id="page-46-0"></span>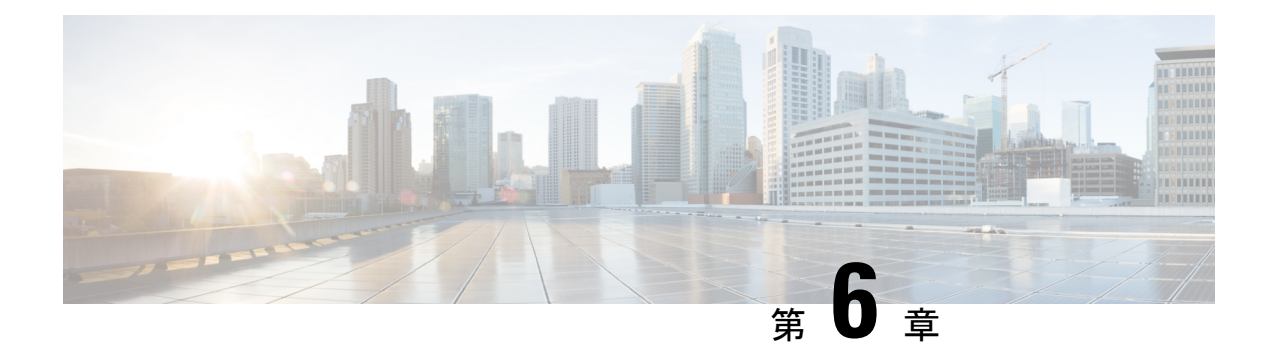

# 自動依存関係管理

フレキシブル パッケージでは、自動依存関係管理がサポートされます。RPM の更新中に、関 連するすべての依存パッケージがシステムによって自動的に特定され、更新されます。

図 **<sup>4</sup> :** インストール フロー(基本ソフトウェア、**RPM**、および **SMU**)

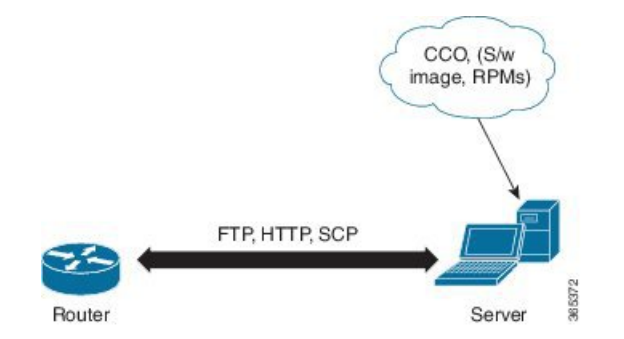

このリリースまでは、ユーザはネットワーク サーバ (リポジトリ)上の CCO からソフトウェ ア イメージおよび必要な RPM をダウンロードしていました。また、**install add** コマンドおよ び**install activate** コマンドを実行して、ダウンロードしたファイルを に追加し、それらでアク ティブ化していました。さらに、関連する依存 RPM を手動で特定し、追加およびアクティブ 化する必要がありました。

自動依存関係管理を使用すると、ユーザ側で依存 RPM を特定し、個別に追加およびアクティ ブ化する必要がありません。また、依存 RPM を自動的に特定し、インストールする新しいイ ンストール コマンドを実行できます。

新しいコマンドは、**install update** コマンドおよび **install upgrade** コマンドです。**install update** コマンドは、依存パッケージを特定し、更新します。このコマンドは、基本パッケージを更新 しません。 **install upgrade** コマンドは、基本パッケージをアップグレードします。

これ以降で説明する内容は、次のとおりです。

- RPM と SMU の更新 (42 [ページ\)](#page-47-0)
- 基本ソフトウェア [バージョンのアップグレード](#page-47-1) (42 ページ)

## <span id="page-47-0"></span>**RPM** と **SMU** の更新

RPM には特定の不具合に対する修正が含まれており、その修正でシステムを更新する必要が あります。RPM および SMU を新しいバージョンに更新するには、**installupdate** コマンドを使 用します。特定の RPM に対して **install update** コマンドが発行されると、 ルータによりリポ ジトリとの間で通信が行われ、RPM がダウンロードされてアクティブ化されます。依存関係 にある RPM がリポジトリにある場合、 ルータによってその RPM が特定され、インストール されます。

**install update** コマンドの構文は次のとおりです。

**install update source** *repository* **[rpm]**

**install update** コマンドは、次の 4 つの方法で実行できます。

• パッケージ名を指定しない。

パッケージ名を指定しないと、すべてのインストール済みパッケージがコマンドによって 最新の SMU で更新されます。

**install update source [repository]**

• パッケージ名を指定する。

パッケージ名を指定すると、そのパッケージがコマンドによってインストールされ、依存 関係とともにそのパッケージの最新の SMU で更新されます。パッケージがすでにインス トールされている場合、そのパッケージの SMU だけがインストールされます(すでにイ ンストールされている SMU は、スキップされます)。

• パッケージ名とバージョン番号を指定する。

パッケージの特定のバージョンをインストールする必要がある場合、完全なパッケージ名 を指定します。このパッケージは、リポジトリにあるパッケージの最新の SMU とともに インストールされます。

• **SMU** を指定する。

SMU を指定すると、その SMU は依存関係にある SMU とともにダウンロードおよびイン ストールされます。

## <span id="page-47-1"></span>基本ソフトウェア バージョンのアップグレード

基本ソフトウェアは、新しいバージョンが利用可能になった場合に、そのバージョンにアップ グレードできます。基本ソフトウェアを最新バージョンにアップグレードするには、 **install upgrade** コマンドを使用します。ベース バージョンをアップグレードすると、 ルータで現在 利用可能な RPM もアップグレードされます。

(注) SMU は、このプロセスの一部としてアップグレードされません。

**install upgrade** コマンドの構文は次のとおりです。

**install upgrade source** *repository* **version***version* **[rpm]**

次の場合は **install upgrade** コマンドを使用できます。

• バージョン番号を指定する

基本ソフトウェア(.mini)は、特定のバージョンにアップグレードされます。すべてのイ ンストール済み RPM も、同じリリース バージョンにアップグレードされます。

**install upgrade source [repository] version 6.2.2**

I

<span id="page-50-0"></span>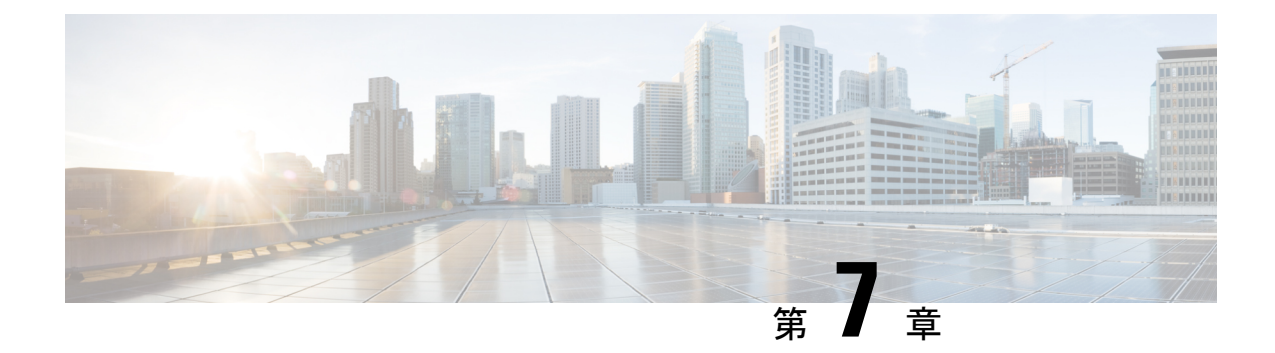

# ディザスタ リカバリ

この章で説明する内容は次のとおりです。

- USB [ドライブを使用した起動](#page-50-1) (45 ページ)
- iPXE [を使用した起動](#page-51-0) (46 ページ)

## <span id="page-50-1"></span>**USB** ドライブを使用した起動

ブート可能な USB ドライブを使用して、システム アップグレードの目的でルータのイメージ を再適用したり、起動に失敗した場合にルータを起動したりします。ブート可能な USB ドラ イブは圧縮ブート ファイルを使用して作成できます。

## <span id="page-50-2"></span>圧縮ブート ファイルを使用したブート可能な **USB** ドライブの作成

圧縮ブート ファイルを USB ドライブにコピーすると、ブート可能な USB ドライブが作成され ます。圧縮ファイルの内容が展開されると、USB ドライブがブート可能になります。

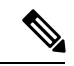

USBドライブからの読み込みまたはブートに失敗した場合は、ドライブが正しく挿入されてい ることを確認してください。ドライブが正しく挿入されていても USB ドライブから読み込め ない場合は、別のシステムで USB の内容を確認してください。 (注)

このタスクは、ローカル マシンで利用できる Windows、Linux、または MAC オペレーティン グシステムを使用して実行できます。ここで説明する一般的な手順をそれぞれ実行するための 操作は、使用中のオペレーティング システムによって異なります。

## 始める前に

- •ストレージ容量が8GB (最小) ~32 GB (最大) の USB ドライブにアクセスできるように します。USB 2.0 および USB 3.0 がサポートされています。
- 圧縮ブート ファイルを cisco.com のソフトウェア ダウンロード ページからローカル マシ ンにコピーします。圧縮ブート ファイルのファイル名の形式は、 です(例: )。

#### 手順

- ステップ **1** USB ドライブをローカル マシンに接続し、Windows オペレーティング システムまたは Apple MAC ディスク ユーティリティを使用して FAT32 または MS-DOS ファイル システムでフォー マットします。
- ステップ **2** 圧縮ブート ファイルを USB ドライブにコピーします。
- ステップ **3** コピー処理が正常に行われたことを確認します。確認するには、コピー元とコピー先でファイ ル サイズを比較します。さらに、MD5 チェックサム値を確認します。
- ステップ **4** 圧縮ブート ファイルを USB ドライブ内で解凍して内容を展開します。これにより、USB ドラ イブがブート可能なドライブに変換されます。
	- 圧縮ファイルの内容(「EFI」および「boot」ディレクトリ)は、USBドライブのルー トに直接展開する必要があります。解凍アプリケーションによって展開ファイルが新 しいフォルダに配置された場合は、「EFI」および「boot」ディレクトリを USB ドラ イブのルートに移動してください。 (注)
- ステップ **5** ローカル マシンから USB ドライブを取り出します。

### 次のタスク

ブート可能な USB ドライブを使用して、ルータの起動またはイメージのアップグレードを実 行します。

## <span id="page-51-0"></span>**iPXE** を使用した起動

iPXE は、管理インターフェイスのネットワーク カードに含まれ、ルータのシステム ファーム ウェア(UEFI)レベルで動作するプリブート実行環境です。iPXE は、システムを再イメージ するために使用され、ブートに失敗した場合や有効なブート可能なパーティションがない場合 にルータを起動します。iPXE は ISO イメージをダウンロードして、イメージのインストール を進行させ、最後に新しいインストール内でブートストラップを行います。

iPXE はブート ローダとして機能し、システムを起動するイメージをプラットフォーム ID (PID)、シリアル番号、または管理 MAC アドレスに基づいて柔軟に選択できるようにしま す。iPXE は DHCP サーバのコンフィギュレーション ファイルで定義する必要があります。

## <span id="page-51-1"></span>ゼロタッチ プロビジョニング

ゼロタッチプロビジョニング (ZTP) は、iPXEを使用してルータでソフトウェアをインストー ルした後の自動プロビジョニングに役立ちます。

ZTP の自動プロビジョニングでは以下の手順を実行します。

- 設定:コンフィギュレーション ファイルをダウンロードおよび実行します。ZTP でコン フィギュレーションとして処理されるように、ファイルの最初の行に !! IOS XR が含まれ ている必要があります。
- スクリプト:スクリプト ファイルをダウンロードおよび実行します。スクリプト ファイ ルには、タスクを完了するためのプログラムによるアプローチが含まれています。たとえ ば IOS XR コマンドを使用して作成されたスクリプトは、パッチ アップグレードを実行し ます。ZTP でスクリプトとして処理されるように、ファイルの最初の行に #! /bin/bash または #! /bin/sh が含まれている必要があります。

## <span id="page-52-0"></span>**DHCP** サーバの設定

DHCPサーバは、IPv4かIPv6、またはその両方の通信プロトコルに対して設定する必要があり ます。次に、Linux システムで実行されている ISC-DHCP サーバの例を示します。

## 始める前に

{

- ネットワーク管理者またはシステムの設計担当者に問い合わせて、管理インターフェイス の IP アドレスおよびサブネット マスクを入手します。
- RP の物理ポート イーサネット 0 は管理ポートです。ポートが管理ネットワークに接続さ れていることを確認します。
- サーバが DHCP パケットを処理できるようにファイアウォールを有効にします。
- DHCPv6の場合、IPv6アドレスの取得方法を示すルーティングアドバタイズメント(RA) メッセージをネットワーク内のすべてのノードに送信する必要があります。クライアント が DHCP 要求を送信できるようにルータ アドバタイズ デーモン(radvd。yum install radvd を使用してインストールします)を設定します。次に例を示します。

```
interface eth3
        AdvSendAdvert on;
       MinRtrAdvInterval 60:
       MaxRtrAdvInterval 180;
       AdvManagedFlag on;
        AdvOtherConfigFlag on:
        prefix 2001:1851:c622:1::/64
        {
                AdvOnLink on;
                AdvAutonomous on;
                AdvRouterAddr off;
        };
};
```
• HTTP サーバは DHCP サーバと同じサーバにも、別のサーバにも設定できます。IP アドレ スがDHCPサーバから割り当てられた後、ルータはHTTPサーバに接続してイメージをダ ウンロードします。

#### 手順

- ステップ **1** dhcpd.conf ファイル(IPv4、IPv6、または両方の通信プロトコル用)、dhcpv6.conf ファイル (IPv6 用)、またはその両方のファイルを /etc/ または /etc/dhcp ディレクトリに作成し ます。このコンフィギュレーション ファイルには、スクリプトへのパス、ISO インストール ファイルの場所、プロビジョニング設定ファイルの場所、ルータのシリアル番号、MAC アド レスなどのネットワーク情報が保存されます。
- ステップ **2** DHCPサーバが稼働したら、サーバをテストします。たとえば、IPv4の場合は次のようになり ます。
	- ルータの MAC アドレスを使用した場合:
		- host ステートメントを使用すると、DNS に使用される固定アドレスが提供され ますが、要求内でオプション 77がiPXEに設定されていることを確認します。こ のオプションは、必要に応じてブートファイルをシステムに提供するために使用 されます。 (注)

上記の設定が正常に行われていることを確認します。

- •ルータのシリアル番号を使用した場合:ルータのシリアル番号はBIOSから取得され、ID として使用されます。
- ステップ **3** DHCP を再起動します。

killall dhcpd /usr/sbin/dhcpd -f -q -4 -pf /run/dhcp-server/dhcpd.pid -cf /etc/dhcp/dhcpd.conf ztp-mgmt &

## 例

次に、dhcpd.conf ファイルの例を示します。

```
allow bootp;
allow booting;
ddns-update-style interim;
option domain-name "cisco.com";
option time-offset -8;
ignore client-updates;
default-lease-time 21600;
max-lease-time 43200;
option domain-name-servers <ip-address-server1>, <ip-address-server2>;
log-facility local0;
:
subnet <subnet> netmask <netmask> {
 option routers <ip-address>;
 option subnet-mask <subnet-mask>;
 next-server <server-addr>;
}
  :
host <hostname> {
 hardware ethernet e4:c7:22:be:10:ba;
  fixed-address <address>;
```

```
filename "http://<address>/<path>/<image.bin>";
}
次に、dhcpd6.conf ファイルの例を示します。
option dhcp6.name-servers <ip-address-server>;
option dhcp6.domain-search "cisco.com";
dhcpv6-lease-file-name "/var/db/dhcpd6.leases";
option dhcp6.info-refresh-time 21600;
option dhcp6.bootfile-url code 59 = string;
subnet6 <subnet> netmask <netmask> {
      range6 2001:1851:c622:1::2 2001:1851:c622:1::9;
       option dhcp6.bootfile-url "http://<address>/<path>/<image.bin>";
```
## 次のタスク

ZTP を呼び出します。

## <span id="page-54-0"></span>**ZTP** の呼び出し

ZTPはXR名前空間内と、管理インターフェイスおよびラインカードインターフェイスの場合 はグローバル VPN ルーティング/転送 (VRF) 名前空間内で実行されます。

## 始める前に

DHCP サーバが設定されていることを確認します。詳細については、DHCP [サーバの設定](#page-52-0) ( 47 [ページ\)を](#page-52-0)参照してください。

## 手順

dhcpd.conf ファイルを編集して、ZTP の機能を利用します。

次に、iPXE と ZTP を含む DHCP サーバの設定例を示します。

```
host <host-name>
{
hardware ethernet <router-serial-number or mac-id>;
fixed-address <ip-address>;
 if exists user-class and option user-class = "iPXE" {
  # Image request, so provide ISO image
 filename "http://<ip-address>/<directory>/";
  } else
{
  # Auto-provision request, so provide ZTP script or configuration
  filename "http://<ip-address>/<script-directory-path>/";
  #filename "http://<ip-address>/<script-directory-path>/
  }
}
        自動プロビジョニング用に一度に提供できるのは、ZTP .script ファイルまたは .cfg
        ファイルのいずれかのみです。
 (注)
```
この設定では、インストール時に を使用してシステムを起動し、その後 XR LXC が起動した 時点で をダウンロードして実行します。

## <span id="page-55-0"></span>手動による **ZTP** の呼び出し

ZTP は、変更されたワンタッチ プロビジョニング手法を使用して手動で呼び出すこともでき ます。このプロセスでは、次の手順を実行する必要があります。

#### 始める前に

設定ファイルを使用して、XR で起動され、DHCP が呼び出されるインターフェイスのリスト を指定することができます。/pkg/etc/ztp.config はプラットフォーム固有のファイルで、追加の インターフェイスを使用するかどうかをプラットフォームが指定できます。

```
#
# List all the interfaces that ZTP will consider running on. ZTP will attempt
# to bring these interfaces. At which point dhclient will be able to use them.
#
# Platforms may add dynamically to this list.
#
#ZTP_DHCLIENT_INTERFACES=" \
# GiO_O_O_O_\
#"
...
```
#### 手順

- ステップ1 ルータを起動します。
- ステップ **2** 手動でログインします。
- ステップ **3** インターフェイスを有効にします。
- ステップ **4 ztp initiate** コマンドを使用して新しい ZTP DHCP セッションを手動で呼び出します。

Router#ztp initiate

たとえば、GigabitEthernet インターフェイス 0/0/0/0 で DHCP 要求を送信するには、次のコマン ドを実行します。

Router#ztp initiate debug verbose interface GigabitEthernet0/0/0/0

プラットフォームが別の方法で設定していない限り、ZTPはデフォルトで管理ポート上で実行 されます。ログは /disk0:/ztp/ztp/log の場所に記録されます。

40G インターフェイスを 4 つの個別の 10G インターフェイスに設定するには、**ztp breakout nosignal-stay-in-breakout-mode** コマンドを使用します。 (注)

データポートブレークアウトを有効にし、検出されたすべてのデータポートインター フェイスおよびラインカードインターフェイスでDHCPセッションを呼び出すには、 **ztp breakout** コマンドを使用します。 (注)

Router#ztp breakout debug verbose Router#ztp initiate dataport debug verbose Invoke ZTP?(this may change your configuration) [confirm]  $[y/n]$ :

プロンプトを上書きするには:

Router#ztp initiate noprompt Invoke ZTP?(this may change your configuration) [confirm] [y/n]:

ZTP will now run in the background. Please use "show logging" or look at /disk0:/ztp/ztp/log to check progress.

ZTP はデフォルトで起動している管理インターフェイス上で動作します。

ステップ **5** ZTP セッションを終了するには、**ztp terminate** コマンドを使用します。

### 次のタスク

iPXE を使用してルータを起動します。

## <span id="page-56-0"></span>**iPXE** を使用したルータの起動

iPXE ブートを使用する前に、次のことを確認してください。

- DHCP サーバが設定され、動作している。
- **admin** コマンドを使用してシステム管理コンソールにログインしている。

ルータのイメージを再作成するために、次のコマンドを実行して iPXE ブート プロセスを呼び 出します。

hw-module location all bootmedia network reload

#### 例:

sysadmin-vm:0\_RP0# hw-module location all bootmedia network reload Wed Dec 23 15:29:57.376 UTC Reload hardware module ? [no,yes]

次の例は、コマンドの出力を示しています。

```
iPXE 1.0.0+ (3e573) -- Open Source Network Boot Firmware -- http://ipxe.org
Features: DNS HTTP TFTP VLAN EFI ISO9660 NBI Menu
Trying net0...
net0: c4:72:95:a6:14:e1 using dh8900cc on PCI01:00.1 (open)
[Link:up, TX:0 TXE:0 RX:0 RXE:0]
Configuring (net0 c4:72:95:a6:14:e1).................. Ok << Talking to DHCP/PXE server
to obtain network information
net0: 10.37.1.101/255.255.0.0 gw 10.37.1.0
net0: fe80::c672:95ff:fea6:14e1/64
net0: 2001:1800:5000:1:c672:95ff:fea6:14e1/64 gw fe80::20c:29ff:fefb:b9fe
```
net1: fe80::c672:95ff:fea6:14e3/64 (inaccessible) Next server: 10.37.1.235 Filename: http://10.37.1.235/ncs5k/ncs5k-mini-x.iso http://10.37.1.235/ ... 58% << Downloading file as indicated by DHCP/PXE server to boot install image